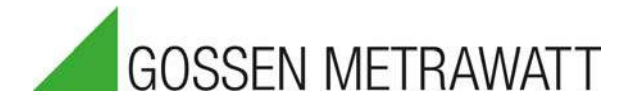

# PROFITEST | PV 1500

# Peakleistungs- und Kennlinien-Messgerät für PV-Module und -Generatoren bis 1500 V DC, 20 A DC  $3-447-069-01$

2/3.20

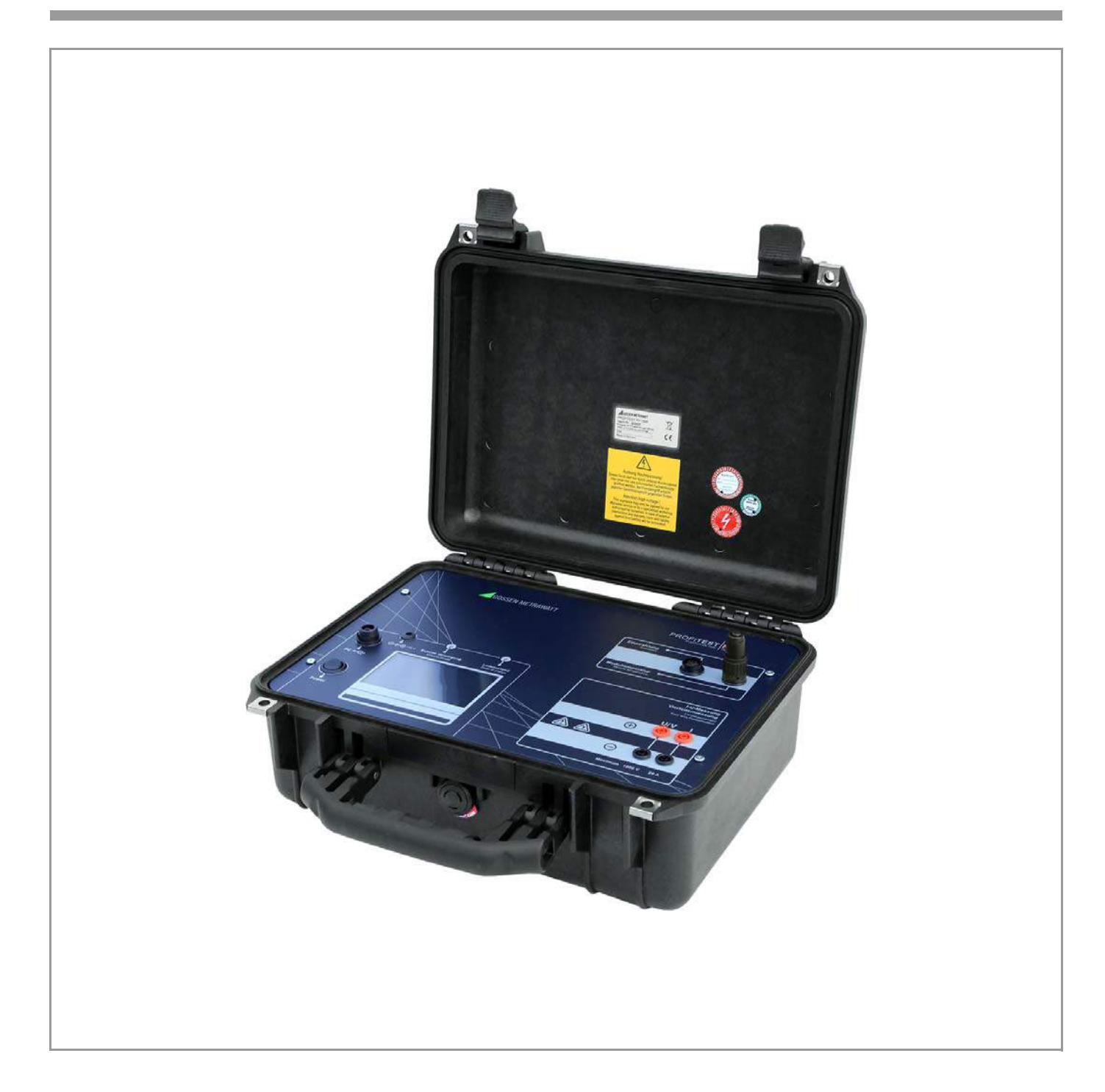

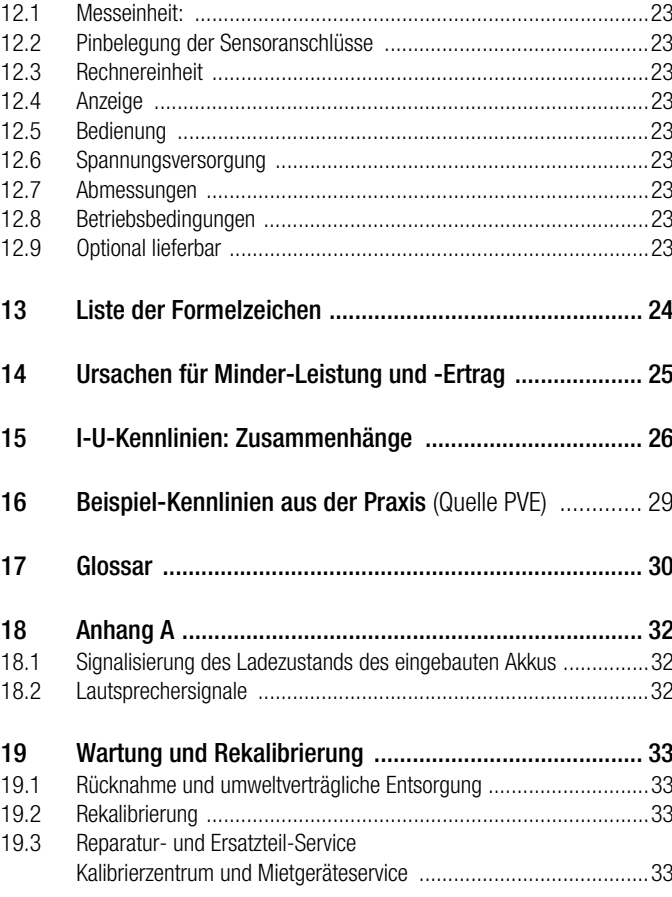

[20 Produktsupport .............................................................. 34](#page-33-0)

[12 Technische Daten .......................................................... 23](#page-22-0)

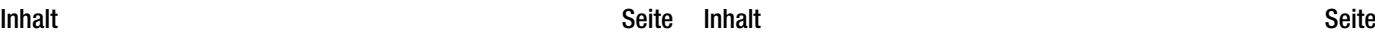

[11.3.9 Kunden-Datenbank ......................................................................20](#page-19-0) [11.3.10 Modul-Datenbank ........................................................................20](#page-19-1) [11.3.11 Einstellungen ..............................................................................20](#page-19-2) [11.3.12 Temperatur-Verschiebung einstellen .............................................21](#page-20-0) [11.3.13 Firmware-Update .........................................................................21](#page-20-1) [11.4 Bedienung der grafischen Oberfläche ...........................................21](#page-20-2) 11.4.1 Messpunkte Ein/Aus (Button "Messpunkte") .................................21 [11.4.2 MPP Ein/Aus \(Button "MPP zeigen"\) .............................................21](#page-20-4) [11.4.3 Theoretische Kurve anzeigen Ein/Aus ...........................................21](#page-20-5) [11.4.4 STC-Kennlinie anzeigen Ein/Aus ...................................................21](#page-20-6) [11.4.5 Leistung anzeigen Ein/Aus ..........................................................22](#page-21-1) [11.4.6 Legende Ein/Aus \(Button "Legende"\) ............................................22](#page-21-2) [11.4.7 Strecken Ein/Aus \(Button "Zoom max"\) .........................................22](#page-21-3) [11.4.8 In Zwischenablage \(Button "Zw-Abl", Haupt-Buttonleiste\) ...............22](#page-21-4) [11.5 Ergebnisse ..................................................................................22](#page-21-5) [11.6 Hilfe ............................................................................................22](#page-21-0) [11.6.1 Inhalt ..........................................................................................22](#page-21-6) [11.6.2 Suchen .......................................................................................22](#page-21-7) [11.6.3 Hilfe benutzen .............................................................................22](#page-21-8) [11.6.4 Info .............................................................................................22](#page-21-9)

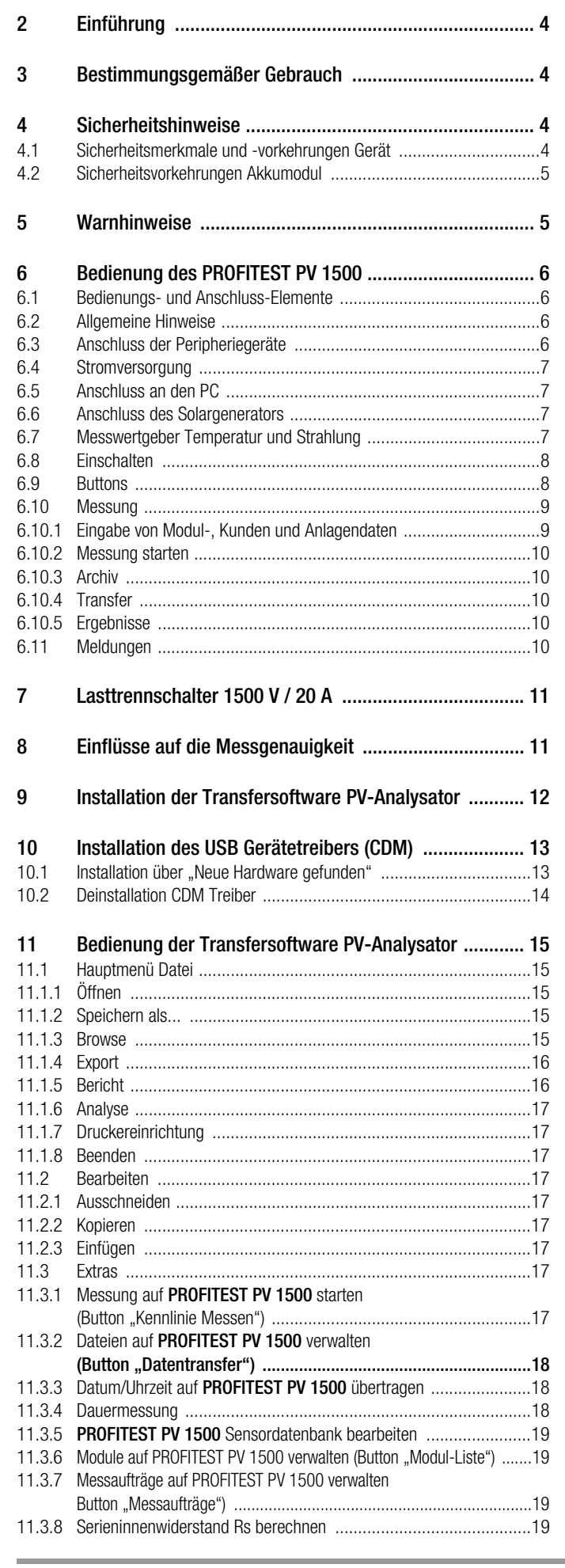

[1 Lizenzvereinbarungen ...................................................... 3](#page-2-0)

# <span id="page-2-0"></span>1 Lizenzvereinbarungen

Nachfolgend sind die Bedingungen für die Nutzung von GMC-I Messtechnik-Software durch den Endanwender, im folgenden genannt "Lizenznehmer", aufgeführt.

Gegenstand der Vereinbarung ist das auf Datenträger aufgezeichnete Computerprogramm, die Programmbeschreibung und Bedienungsanleitung, sowie sonstiges zugehöriges schriftliches Material, im folgenden genannt "Software".

Wir machen darauf aufmerksam, dass es nach dem Stand der Technik nicht möglich ist, Computersoftware so zu erstellen, das sie in allen Anwendungen und Kombinationen fehlerfrei arbeitet. Gegenstand der Lizenzvereinbarung ist daher nur eine Software, die im Sinne der Programmbeschreibung und Benutzungsanleitung grundsätzlich brauchbar ist.

GMC-I Messtechnik GmbH gewährt Ihnen für die Dauer dieses Vertrages das einfache nicht ausschließliche und persönliche Recht (im folgenden "Lizenz" genannt), die beiliegende Kopie der GMC-I Messtechnik-Software auf einem einzelnen Computer (d. h. mit nur einer einzigen Zentraleinheit (CPU), und nur an einem Ort zu benutzen. Ist dieser einzelne Computer ein Mehrbenutzersystem, so gilt dieses Benutzungsrecht für alle Benutzer dieses einen Systems.

Als Lizenznehmer dürfen Sie Software in körperlicher Form (d. h. auf einem Datenträger gespeichert) von einem Computer auf einen anderen Computer übertragen, vorausgesetzt, dass sie zu irgendeinem Zeitpunkt auf immer nur einem einzelnen Computer genutzt wird.

Eine weitergehende Nutzung ist nicht zulässig.

Dem Lizenznehmer ist untersagt,

- a) ohne vorherige schriftliche Einwilligung von GMC-I Messtechnik GmbH die Software oder das zugehörige schriftliche Material an Dritte zu übergeben oder einem Dritten sonst wie zugängliche zu machen,
- b) die Software von einem Computer über ein Netz oder einen Datenübertragungskanal auf einen anderen Computer zu übertragen,
- c) ohne vorherige schriftliche Einwilligung von GMC-I Messtechnik GmbH die Software abzuändern, zu übersetzen, zurückzuentwickeln, zu entcompilieren oder zu entassemblieren,
- d) von der Software abgeleitete Werke zu erstellen oder das schriftliche Material zu vervielfältigen,
- e) es zu übersetzen oder abzuändern oder vom schriftlichen Material abgeleitete Werke zu erstellen.

Der Lizenznehmer erhält mit dem Erwerb des Produktes nur Eigentum an dem körperlichen Datenträger, auf dem die Software aufgezeichnet ist. Ein Erwerb von Rechten an der Software selbst ist damit nicht verbunden. GMC-I Messtechnik GmbH behält sich insbesondere alle Veröffentlichungs-, Vervielfältigungs-, Bearbeitungs- und Verwertungsrechte an der Software vor.

Die Software und das zugehörige Schriftmaterial sind urheberrechtlich geschützt. Soweit die Software nicht mit einem Kopierschutz versehen ist, ist Ihnen das anfertigen einer einzigen Reservekopie zu Sicherungszwecken erlaubt. Sie sind verpflichtet, auf der Reservekopie den Urheberrechtsvermerk von GMC-I Messtechnik anzubringen bzw. ihn darin aufzunehmen. Ein in der Software vorhandener Urheberrechtsvermerk sowie in ihr aufgenommene Registrierungsnummern dürfen nicht entfernt werden. Es ist ausdrücklich verboten, die Software wie auch das schriftliche Material ganz oder teilweise in ursprünglicher oder abgeänderter Form oder in mit anderer Software zusammengemischter oder in andere Software eingeschlossener Form zu kopieren oder anders

zu vervielfältigen. Das Recht zur Benutzung kann nur mit vorheriger schriftlicher Einwilligung von GMC-I Messtechnik und nur unter den Bedingungen dieses Vertrages an einen Dritten übertragen werden. Verschenken, Vermieten und Verleih der Software sind ausdrücklich untersagt.

Der Lizenzvereinbarung läuft auf unbestimmte Zeit. Das Recht des Lizenznehmers an der Benutzung der Software erlischt automatisch ohne Kündigung, wenn er eine Bedingung dieser Vereinbarung verletzt. Bei Beendigung des Nutzungsrechtes ist er verpflichtet, die Originaldatenträger wie alle Kopien der Software einschließlich etwaiger abgeänderter Exemplare sowie das schriftliche Material zu vernichten.

GMC-I Messtechnik macht darauf aufmerksam, dass der Lizenznehmer für alle Schäden aufgrund von Urheberrechtsverletzungen haftet, die GMC-I Messtechnik aus einer Verletzung dieser Vertragsbedingungen durch ihn entsteht.

GMC-I Messtechnik ist berechtigt, Aktualisierung der Software nach eigenem Ermessen zu erstellen.

GMC-I Messtechnik ist nicht verpflichtet, Aktualisierungen der Software dem Lizenznehmer automatisch zu Verfügung zu stellen. Gewährleistung:

- a) GMC-I Messtechnik gewährleistet gegenüber dem ursprünglichen Lizenznehmer, dass zum Zeitpunkt der Übergabe der Datenträger, auf dem die Software aufgezeichnet ist, und die mit der Software zusammen ausgelieferte Hardware unter normalen Betriebsbedingungen und bei normaler Instandhaltung in Materialausführung fehlerfrei sind.
- b) Sollte der Datenträger oder die damit ausgelieferte Hardware fehlerhaft sein, so kann der Erwerber Ersatzlieferung während der Gewährleistungszeit von 6 Monaten ab Lieferung verlangen. Er muss dazu den Datenträger, die eventuell mit Ihr ausgelieferte Hardware einschließlich der Reservekopie und des schriftlichen Materials und einer Kopie der Rechnung/Quittung an GMC-I Messtechnik zurückgeben.
- c) Wird ein wie unter b) genannter Fehler nicht innerhalb angemessener Frist durch eine Ersatzlieferung behoben, so kann der Erwerber nach seiner Wahl Minderung des Kaufpreises oder Rückgängigmachung des Kaufs verlangen.
- d) GMC-I Messtechnik übernimmt keine Haftung für die Fehlerfreiheit der Software. Insbesondere übernimmt GMC-I Messtechnik keine Gewähr dafür, dass die Software den Anforderungen und Zwecken des Erwerbers genügt oder mit anderen von ihm ausgewählten Programmen zusammenarbeitet. Die Verantwortung für die richtige Auswahl und die Folgen der Benutzung der Software sowie der damit beabsichtigten oder erzielten Ergebnisse trägt der Erwerber. Das gleiche gilt für das die Software begleitende schriftliche Material. Ist die Software nicht im Sinne der Programmbeschreibung und Bedienungsanleitung grundsätzlich brauchbar, so hat der Erwerber das Recht, den Kauf rückgängig zu machen. Das gleiche Recht hat GMC-I Messtechnik, wenn die Herstellung der vorgenannten Brauchbarkeit mit angemessenem Aufwand nicht möglich ist.
- e) GMC-I Messtechnik haftet nicht für Schäden, es sei denn, dass ein Schaden durch Vorsatz oder grobe Fahrlässigkeit seitens GMC-I Messtechnik verursacht worden ist. Gegenüber Kaufleuten wird auch die Haftung für grobe Fahrlässigkeit ausgeschlossen. Eine Haftung wegen eventuell von GMC-I Messtechnik zugesicherten Eigenschaften bleibt unberührt. Eine Haftung für Mangelfolgeschäden, die nicht von der Zusicherung umfasst sind, ist ausgeschlossen.

# <span id="page-3-0"></span>2 Einführung

Der PROFITEST PV 1500 ermöglicht die Messung der I U Kennlinie von Photovoltaik-Modulen sowie Strings. Durch ein neues Verfahren können die Geräte aus den Messwerten direkt am Aufstellungsort der PV-Anlage die Peakleistung, den Serieninnenwiderstand Rs und den Shuntwiderstand Rp errechnen und auf dem Farb-Grafikdisplay anzeigen.

Die Peakleistung ist die Leistung eines Moduls bei Standard-Testbedingungen (STC) [1]. Bisher war die Messung der Peakleistung nur in speziell eingerichteten Labors sehr aufwendig möglich. Durch ein patentiertes Verfahren, das von Prof. Dr. Wagner an der Fachhochschule Dortmund entwickelt wurde, ist diese Messung mit dem PROFITEST PV 1500 nun sehr einfach durchführbar. So kann die Qualitätskontrolle einer PV-Anlage schnell und wirtschaftlich ohne große Einarbeitungszeit durchgeführt werden. Dabei dient diese einfache und aussagekräftige Prüfung in der Praxis der Sicherheit des Kunden und auch der des Installateurs. Die gewonnenen Kennlinien lassen darüber hinaus weitere Aufschlüsse über die elektrischen Eigenschaften des vermessenen Moduls oder Strings zu. Deshalb eignet sich der PROFITEST PV 1500 ebenfalls als Instrument in der Forschung und Entwicklung.

Der PROFITEST PV 1500 ist ein mobiles Messgerät mit eingebauter Akku-Stromversorgung in einem robusten Gehäuse. Das Gerät ist mit einem eigenen Miniatur-Industrie-PC und einem kontrastreichen, tageslichttauglichen Farb-LCD-Grafikdisplay ausgerüstet und somit unabhängig von Zusatzgeräten einsetzbar. Bei Bedarf kann aber ein PC zur Datenübernahme und weiteren Analyse der Messwerte über eine Standard USB-Schnittstelle angeschlossen werden.

Der PROFITEST PV 1500 wird komfortabel über einen Touchscreen und ein Bildschirmmenü bedient. Die Funktionen sind mit einfachen Piktogrammen selbsterklärend bezeichnet und der Benutzer wird jederzeit vom Programm geführt. Eine Einarbeitung in die Gerätebedienung ist kaum erforderlich.

An das Gerät können alle handelsüblichen Einstrahlungssensoren angeschlossen werden, die eine Spannung von etwa 0 bis 100 mV erzeugen, welche linear abhängig von der Einstrahlung ist (Phox-Sensor).

Je nach Geräteausführung kann ebenfalls ein zusätzlicher Pt100- Sensor angeschlossen werden. Dieser erlaubt eine Messung der Modultemperatur und wird auf der Modulrückseite montiert.

#### Beschreibung der Messung

Der PROFITEST PV 1500 misst selbsttätig die Strom-Spannungs-Kennlinie des Generators an einer kapazitiven Last sowie die aktuelle Temperatur und Einstrahlung zum Zeitpunkt der Messung und berechnet aus den gewonnenen Daten die effektive Solarzellen-Kennlinie,  $P_{pk}$ ,  $R_p$  und  $R_s$  [2][3]. Die Messdaten werden nach der Messung automatisch in einem dauerhaft batteriegepufferten Speicher abgelegt und sind so auch später (z. B. im Büro) wieder abrufbar [4]. Das Gerät kann intern die Daten von mehreren 1000 Messungen speichern.

Als Ergebnis werden folgende Werte angezeigt:

Absolute Werte:

- Peakleistung P<sub>Pk</sub>
- Serieninnenwiderstand R<sub>s</sub>

Parallelinnenwiderstand (Shuntwiderstand)  $R_p$ Momentanwerte:

- Upmax, Ipmax, Pmax,
- $\bullet$   $\cup$ <sub>oc</sub>,  $I_{\text{sc}}$ , FF, T<sub>mod</sub>, E<sub>eff</sub>

Auch die ermittelte I-U-Kennlinie wird auf Wunsch direkt auf dem eingebauten, hochauflösenden Farb-Grafikdisplay angezeigt.

# <span id="page-3-1"></span>3 Bestimmungsgemäßer Gebrauch

Das Peakleistungs- und Kennlinienmessgerät

PROFITEST PV 1500 wird ausschließlich für die Aufnahme der I-U-Kennlinie von Photovoltaik-Einzelmodulen und -Strings eingesetzt. Es muss vor dem Anschluss des Prüflings an das Messgerät sichergestellt werden, dass der Prüfling die maximal zulässigen Strom- und Spannungswerte des Messgerätes zu keiner Zeit überschreiten kann.

# <span id="page-3-2"></span>4 Sicherheitshinweise

Lesen Sie vor der ersten Inbetriebnahme des Messgerätes auf jeden Fall die vorliegende Bedienungsanleitung vollständig durch, da sie wichtige Hinweise enthält, um Schaden am Messgerät und an Personen zu vermeiden! Bewahren Sie dieses Handbuch zusammen mit dem PROFITEST PV 1500 auf.

Hinweise, die Sicherheitsbelange betreffen, sind durch eine Symbole für "Achtung!" oder "Achtung gefährliche elektrische Spannung!" kenntlich gemacht und besonders zu beachten. Schäden, die durch Nichtbeachtung der Hinweise entstehen sind von der Garantie ausgeschlossen. Für Folgeschäden wird keine Haftung übernommen.

Das Programm PV Analysator erfordert einen PC mit Festplatte und MS Windows® Vista, 7, 8 oder 10 sowie eine Maus zur Steuerung. Zum Anschluss des PROFITEST PV 1500 an den PC ist ein freier USB-Port erforderlich.

Der freie Platz auf der Festplatte sollte für das Programm PV Analysator vor der Installation etwa 52 MB betragen. Sorgen Sie bitte auch später immer dafür, dass für die Speicherung von Daten ausreichend freier Platz auf der Festplatte vorhanden ist.

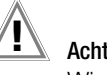

# Achtuna!

Wir möchten darauf hinweisen, dass es im Sinne der Datensicherheit sehr wichtig ist, den Datenbestand des Programms regelmäßig auf andere Datenträger zu sichern, um im Falle eines Schadens an den Daten oder dem Datenträger ohne wesentliche Datenverluste weiterarbeiten zu können. Ein solcher Schaden ist auch beim derzeitigen Stand der Technik nicht ausgeschlossen. Bitte restaurieren Sie im Schadenfall nicht einzelne Dateien des Programms, sondern immer die gesamte Datensicherung, da es sonst zu Inkonsistenzen innerhalb der Programmfunktionen kommen kann, die wiederum zu Datenverlust führen können! Im Zweifelsfall kontaktieren Sie in einem solchen Fall den Lieferanten oder den **Hersteller** 

#### <span id="page-3-4"></span>Öffnen des Gerätes / Reparatur

Das Gerät darf nur durch autorisierte Fachkräfte geöffnet werden, damit der einwandfreie und sichere Betrieb des Gerätes gewährleistet ist und die Garantie erhalten bleibt.

Auch Originalersatzteile dürfen nur durch autorisierte Fachkräfte eingebaut werden.

Falls feststellbar ist, dass das Gerät durch unautorisiertes Personal geöffnet wurde, werden keinerlei Gewährleistungsansprüche betreffend Personensicherheit, Messgenauigkeit, Konformität mit den geltenden Schutzmaßnahmen oder jegliche Folgeschäden durch den Hersteller gewährt.

# <span id="page-3-3"></span>4.1 Sicherheitsmerkmale und -vorkehrungen Gerät

Dieses Gerät erfüllt die Anforderungen der geltenden europäischen und nationalen EU-Richtlinien. Dies bestätigen wir durch die CE-Kennzeichnung. Die entsprechende Konformitätserklärung kann von GMC-I Messtechnik GmbH angefordert werden.

<sup>[1]</sup> Standard-Testbedingungen STC (IEC60904-3): Einstrahlung 1000W/m2, Spektrum AM=1,5 sowie Modultemperatur 25°C.

<sup>[2]</sup> Wagner A.: Peak-Leistung- und Serien-Innenwiderstand-Messung unter natürlichen Umgebungsbedingungen. - EuroSun Kopenhagen 2000.

<sup>[3]</sup> Bendel C., Wagner A.: Photovoltaic Measurement relevant to the Energy Yield. - WCPEC3 Osaka 2003

<sup>[4]</sup> Schulte K.M., Wagner A.: Die effektive Solarzellenkennlinie. - Anwendung Teillast-Berechnung. Staffelstein. 2002.

#### <span id="page-4-0"></span>4.2 Sicherheitsvorkehrungen Akkumodul

Das Prüfgerät wird von einem eingebauten Lithium-Ionen-Akkumulator mit Strom versorgt. Beachten Sie folgende Punkte:

- Lesen und befolgen Sie die Informationen zum Akkumulator in diesem Dokument und der restlichen Produktdokumentation des PROFITEST PV 1500.
- Lesen und befolgen Sie die beigefügte Dokumentation von dem Akkumulator:
	- Handling-Dokument für Lithium-Ionen-Batterien (einschließlich Lithium-Ionen-Polymer-Batterien) in Ausrüstungen oder mit Ausrüstungen verpackt
	- Sicherheitsdatenblatt (safety data sheet SDS)
- Beachten Sie die jeweils aktuell gültigen Bestimmungen für den Transport und den Gebrauch von Lithium-Ionen-Batterien/Akkumulatoren.
- Umgebungsbedingungen:
	- Setzen Sie das Gerät und den darin verbauten Akku nicht direkter Sonneneinstrahlung aus.
	- Betreiben und Lagern Sie das Gerät und den darin verbauten Akku nur bei den angegebenen Betriebsbedingungen (siehe [Seite 23\)](#page-22-8).
- Nur autorisierte Fachkräfte dürfen das Gerät öffnen und Reparaturen vornehmen. [Siehe "Öffnen des Gerätes / Reparatur"](#page-3-4)  [auf Seite 4.](#page-3-4)

Sofern der in Ihrem Gerät eingesetzte Akku nicht mehr leistungsfähig ist, wenden Sie sich bitte an den Reparatur- und Ersatzteilservice. [Siehe "Reparatur- und Ersatzteil-Service](#page-32-3)  [Kalibrierzentrum und Mietgeräteservice" auf Seite 33.](#page-32-3)

#### UN-Empfehlungen für den Transport gefährlicher Güter und Sicherheitsdatenblatt

Hiermit bestätigen wir, dass der im Gerät eingebaute Lithium-Ionen-Akkumulator die "UN Model Regulations, Manual of Test and Criteria, Part III, subsection 38.3" (UN-Transport-Tests aus Teil III Abschnitt 38.3 im "Handbuch Prüfungen und Kriterien" der UN) erfüllt.

Explizit verweisen wir auf das beiliegende Sicherheitsdatenblatt (Safety Data Sheet), welches dies bestätigt.

# <span id="page-4-1"></span>5 Warnhinweise

Achtung!

Die Nichtbeachtung der folgenden Informationen kann schwere Verletzungen und Todesgefahr zur Folge haben!

Vor Inbetriebnahme des Gerätes Betriebsanleitung lesen!

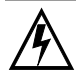

Achtung gefährliche elektrische Spannung! Gefahr eines elektrischen Schlages

Achtung: Messkategorie O. Gerät darf nicht in den Messkategorien II, III und IV verwendet werden

Messanschlüsse dürfen nicht mit Erde verbunden werden.

Dieses Gerät darf niemals in der Nähe entflammbarer Gase verwendet werden.

Kinder und Kleinkinder von der Messeinrichtung fernhalten!

Das Messgerät darf nicht an Orten mit starker Staubeinwirkung oder hoher Luftfeuchtigkeit benutzt werden. Es darf keine Flüssigkeit in das Innere des Messgerätes gelangen.

Bei Auftreten ungewöhnlicher Geräusche, Geruchs- oder Rauchentwicklung das Gerät sofort ausschalten und mit dem Lasttrennschalter von der Stromquelle trennen.

Vor jeder Messung die Messkabel für die Leistungsmessung auf Schäden prüfen. Weisen die Kabel des Messgerätes Schäden auf, müssen sie sofort ersetzt werden. Eine Reparatur der Kabel ist nicht zulässig.

An den Leistungs-Messeingang des PROFITEST PV 1500 darf nur eine begrenzte Gleichstromquelle (Photovoltaik-Generator) mit maximal 20 A angeschlossen werden! Der Anschluss anderer Quellen kann zur Zerstörung des Gerätes führen!

Die Kabelverbindungen zum PV-Generator dürfen nur von Elektro-Fachkräften hergestellt werden! Die Messung soll aus Sicherheitsgründen von einer ausgebildeten Fachkraft begleitet werden! Zusätzliche Qualifikationen und Gesetze (z. B. VDE 0100) müssen eingehalten werden, da sonst aufgrund der hohen Ströme und Spannungen Lebensgefahr besteht!

Die zum Lieferumfang des PROFITEST PV 1500 gehörenden Geräte (PROFITEST PV 1500-Basisgerät, Einstrahlungs-Referenz-Sensor) dürfen nur von durch vom Hersteller autorisierte, qualifizierte Personen geöffnet und instandgesetzt werden. Vor jedem Eingriff in die Geräte müssen alle Kabelverbindungen, die gefährliche Spannungen oder Ströme führen können, getrennt werden. ACHTUNG: im Innern des PROFITEST PV 1500 können auch nach Abtrennen des Prüflings noch lebensgefährliche Spannungen vorhanden sein!

Der Solargenerator kann unter Umständen sehr hohe Ströme und Spannungen erzeugen, die bei unsachgemäßer Handhabung zu erheblichen Verletzungen führen können! Es sind die entsprechenden Sicherheitsvorschriften (VDE) einzuhalten.

Beachten Sie auch die geltenden Sicherheitsvorschriften für Arbeiten auf dem Dach!

!! SEHR WICHTIG !!

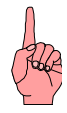

Niemals die Kabelverbindung vom Solargenerator zum PROFITEST PV 1500 stecken oder lösen, ohne den Generator vorher freizuschalten! Ein in die Messleitung eingefügter allpoliger Sicherheitsschalter (siehe Kapitel [7](#page-10-0)) erlaubt die Freischaltung und den gefahrlosen Anschluss der Messkabel an den PROFITEST PV 1500.

Die Stecker des Messkabels für die Leistungsmessung (4-Leiter-Messkabel) müssen BIS ZUM ANSCHLAG in die entsprechenden Buchsen eingesteckt werden. Andernfalls kann das Messgerät und das Kabel bei einer Messung durch einen Lichtbogen in der Steckverbindung beschädigt werden (Brandgefahr!)

Während der Messung und im Falle eines elektrischen Schadens des Messgerätes wird der Generator im PROFITEST PV 1500 kurzgeschlossen und es kann sich beim Lösen der Steckverbindung an der Trennstelle von Stecker/Buchse ein Lichtbogen ausbilden, der schwere Schäden an Gesundheit und Material verursachen kann! Erst nach dem Freischalten des Solargenerators ist das Lösen der Verbindungen am PROFITEST PV 1500 wieder gefahrlos möglich.

<span id="page-5-0"></span>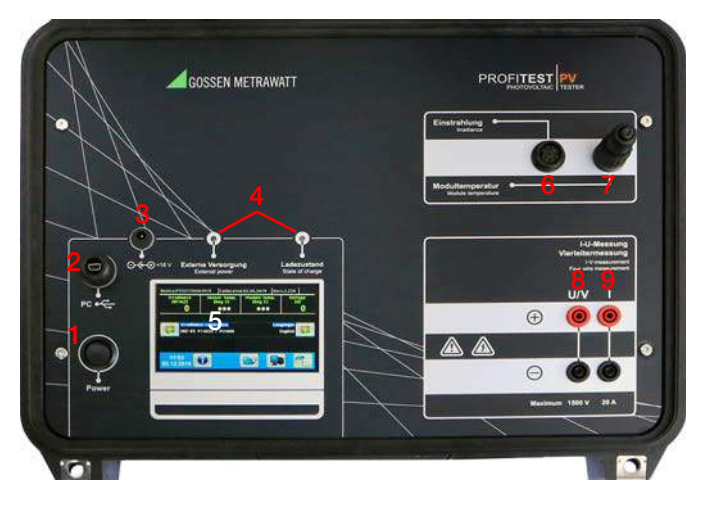

#### <span id="page-5-1"></span>6.1 Bedienungs- und Anschluss-Elemente

- 1 Ein-/Ausschalter
- 2 USB-Schnittstelle zum PC
- 3 Buchse für externe Spannungsversorgung, 60 W
- 4 Status-Leuchten
- 5 Farb-Grafikdisplay
- 6 Einstrahlungs- oder kombinierter Einstrahlungs- und Temperatur-Eingang
- 7 Temperaturmesseingang Pt100 oder Pt1000
- 8 Vierleitermesseingang Spannungsmessung
- 9 Vierleitermesseingang Strommessung

#### <span id="page-5-2"></span>6.2 Allgemeine Hinweise

Der PROFITEST PV 1500 kann, wie nahezu alle elektronischen Messgeräte, nur in einem begrenzten Temperaturbereich arbeiten (siehe Anhang). Deshalb ist es wichtig, das Sie den

PROFITEST PV 1500 nicht über längere Zeit direkter Sonneneinstrahlung aussetzen. Stellen Sie den PROFITEST PV 1500 möglichst an einem schattigen Ort auf oder schützen Sie es bei längeren Einsätzen z. B. durch einen Schirm vor der direkten Sonneneinstrahlung.

Der PROFITEST PV 1500 ist in der Standardbauform nicht für den Einbau in andere Geräte oder Halterungen vorgesehen. Es ist wichtig, das die Luft um den PROFITEST PV 1500 bei Betrieb frei zirkulieren kann, um eine ausreichende Wärmeabfuhr zu gewährleisten! Zur reinen Lagerung (ohne Betrieb – also auch keine Ladung der Akkus – wenn also im Gerät keine Wärme erzeugt wird) darf das Gerät gestapelt werden.

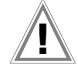

# Achtung!

Während der Messung darf auf keinen Fall eine Steckverbindung gelöst werden! Durch die z. T. sehr hohen Gleichspannungen / –ströme kann sich sonst an der Kontaktstelle ein Lichtbogen ausbilden, der einen Brand auslösen und erhebliche körperliche Verletzungen hervorrufen kann! (siehe Kapitel [4](#page-3-2))

Die Folienfrontplatte des PROFITEST PV 1500 ist robust. Um lange Freude an dem Gerät zu haben, sollten Sie sie aber dennoch pfleglich behandeln.

Um Schäden an der Frontplatte zu vermeiden, beachten Sie bitte die folgenden Empfehlungen:

Berühren Sie die Frontplatte nicht mit scharfen oder spitzen Gegenständen. Neben der Entstehung von Kratzern kann dies an den Stellen, an denen sich z. B. Taster hinter der Folie befinden, zur Zerstörung der Folie führen.

Reinigen Sie die Frontplatte nur mit einem weichen, feuchten Tuch. Benutzen Sie keine Kunststoffschwämme oder kratzende Reinigungsmittel, da hierdurch die vor dem LCD-Monitor montierte Plexiglasplatte verkratzt, was wiederum Einfluss auf die Darstellungsqualität hat.

Das Gerätegehäuse ist in geschlossenem Zustand wasserdicht (IP67). Setzen Sie das Gerät trotzdem nicht direkter Einwirkung von Wasser aus. Lassen Sie das Gerät nicht im Regen stehen. Um eine gute Messgenauigkeit zu erreichen, sollte die Sonnen-Einstrahlung zum Zeitpunkt der Messung möglichst mindestens 500 W/m2 betragen. Kennlinien-Messungen sind auch darunter möglich, aber die Ergebnisse für die Peakleistung werden dann ungenau und deshalb nicht mehr dargestellt.

#### <span id="page-5-3"></span>6.3 Anschluss der Peripheriegeräte

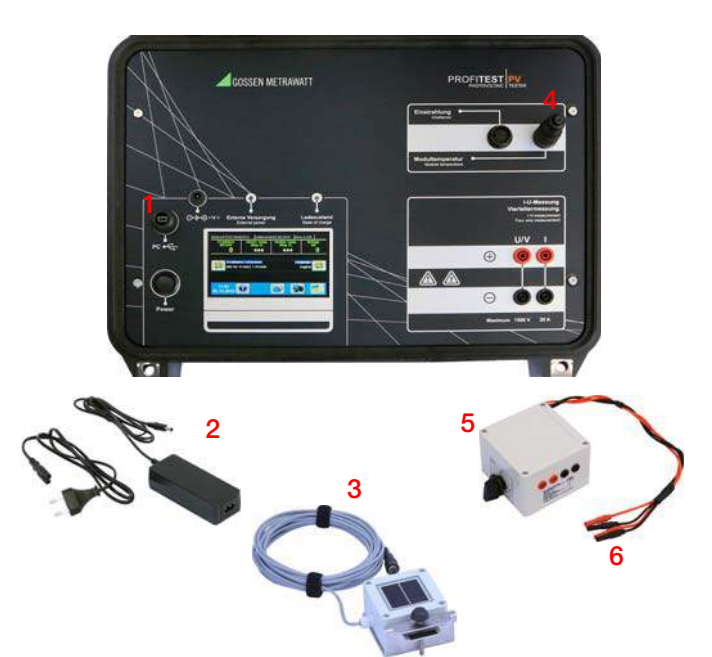

Der Messaufbau setzt sich aus dem Peakleistungsmessgerät und den folgenden Komponenten zusammen:

- 1 USB-Verbindung zum PC (optional)
- 2 Externes Netzteil, 60 W
- 3 Einstrahlungs-Referenz-Sensor
- 4 Externer Pt100 für Modulrückseitentemperatur oder Kurzschlussstecker
- 5 Externer Sicherheits-Trennschalter (siehe Kap. [7\)](#page-10-0), zwischen dem 4-Leiter-Leistungsmesskabel und dem PROFITEST PV 1500
- 6 4-Leiter-Leistungsmesskabel

Der PROFITEST PV 1500 ist mit folgenden Ein-/Ausgängen ausgerüstet (die Schnittstellen sind, bis auf die Verbindung zum externen Netzteil, an der Vorderseite zu finden und beschriftet):

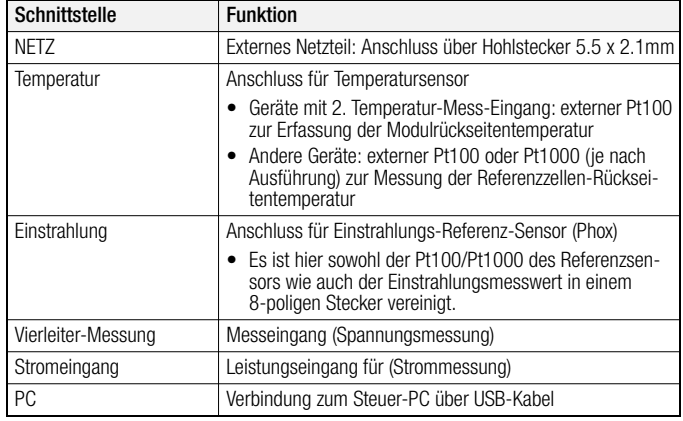

#### <span id="page-6-0"></span>6.4 Stromversorgung

Der PROFITEST PV 1500 enthält einen Akku, durch den er unabhängig von einer Netzstromversorgung eingesetzt werden kann. Der Akku wird über ein externes Netzteil geladen.

Verbinden Sie das Netzteil mit der Buchse für externe Versorgung an der Frontplatte. Die Ladung des Akkus erfolgt, solange das Netzteil angeschlossen und in Betrieb ist. Um die Ladung zu unterbrechen, ziehen Sie einfach den Stecker des Netzteils aus der PROFITEST PV 1500-Buchse.

Der Ladezustand wird über eine Leuchtdiode an der Gerätefront angezeigt, siehe Kap. [18.1.](#page-31-1)

#### <span id="page-6-1"></span>6.5 Anschluss an den PC

Der PROFITEST PV 1500 wird üblicherweise unabhängig von einem PC eingesetzt. Wenn aber eine erweiterte Datenauswertung vorgenommen oder der PROFITEST PV 1500 extern gesteuert werden soll, kann es mit dem PC verbunden werden: montieren Sie das mitgelieferte USB-Verbindungskabel an einer freien USB-Schnittstelle Ihres PC einerseits und an dem dafür vorgesehenen Ausgang des PROFITEST PV 1500 (Anschluss "PC") andererseits.

Bevor Sie den PROFITEST PV 1500 vom PC aus steuern können, müssen Sie den Geräte-Treiber für den USB-Anschluss installieren (Kap[.10](#page-12-0))

Auf dem PROFITEST PV 1500 zuerst den Transfer aktivieren Sonst ist keine Verbindung zwischen Steuerprogramm PV Analysator und PROFITEST PV 1500 möglich.

#### <span id="page-6-2"></span>6.6 Anschluss des Solargenerators

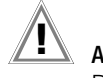

# **Achtung!**

Der zu vermessende Solargenerator darf während der Messung ausschließlich nur mit dem

PROFITEST PV 1500 verbunden sein. Etwaige Verbraucher, Akkus oder Wechselrichter müssen zwingend abgetrennt sein. Da der PROFITEST PV 1500 den Solargenerator während der Kennlinienmessung kurzschließt, könnte durch eine parallel geschaltete Batterie oder durch einen Ladekondensator im Eingang eines Wechselrichters der PROFITEST PV 1500 stark beschädigt bzw. zerstört werden!

Schließen Sie das Messgerät polrichtig mit den mitgelieferten, ausreichend dimensionierten Verbindungskabeln an den Solargenerator an. Der Pluspol ist rot, der Minuspol ist schwarz gekennzeichnet!

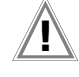

#### Achtung!

Stellen Sie sicher, das alle Stecker des Leistungskabels vollständig (bis zum Anschlag) in die Gehäusebuchsen eingeführt sind!

Benutzen Sie für den Solargenerator die beiden Buchsen rechts im Gehäuse ("Stromeingang"). Bei Verpolung wird der Kurzschluss des PV-Generators im PROFITEST PV 1500 durch eine Verpolschutz-Diode verhindert.

Wichtig ist, dass die Vierleiter-Messeingänge auf jeden Fall vollständig verbunden werden. Soll die Messung mit nur zwei Mess-Leitern erfolgen, verbinden Sie am PROFITEST PV 1500 die Anschlüsse einer Farbe bitte jeweils mit der benachbarten Buchse gleicher Farbe durch Kurzschlussstecker, Laborkabel o.ä. Ohne den vollständigen Anschluss der Vierleiter-Messeingänge am PROFITEST PV 1500 ist eine Spannungsmessung nicht möglich! Darüber hinaus wird in diesem Messaufbau mit deutlichen Fehlern bei der Spannungsmessung zu rechnen sein.

# Achtung!

Halten Sie in jedem Fall ausreichenden Abstand zu stromführenden Teilen der Kabelverbindung zum Solargenerator, da möglicherweise hohe Spannungen anliegen und Sie u. U. auch ohne direkten Kontakt körperlichen Schaden erleiden können!

#### <span id="page-6-3"></span>6.7 Messwertgeber Temperatur und Strahlung

Bei einer Peakleistungsmessung müssen Sie einen Pt100/ Pt1000-Temperaturgeber (je nach Ausstattung) und einen Phox Einstrahlungs-Referenz-Sensor an die dafür vorgesehenen Buchsen des PROFITEST PV 1500 anschließen (Kombigerät im Standard-Lieferumfang). Bei Serien-Innenwiderstands-Messung bzw. bei reiner Kennlinienmessung sind die beiden Messwertgeber nicht erforderlich. Die Buchsen sind so ausgelegt, das ein Verwechseln der Anschlüsse von Temperatur- und Einstrahlungs-Referenz-Sensor nicht möglich ist.

Der kombinierte Einstrahlungs/Temperatur-Sensor muss möglichst nahe an den zu vermessenden Modulen so montiert werden, dass er die selbe Ausrichtung gegenüber der Sonne hat wie die zu messenden Module (Himmelsrichtung und Aufstellwinkel). Achten Sie auch darauf, dass eventuell in der Nähe befindliche helle Flächen, z. B. Gebäude, den Lichteinfall verfälschen können.

Aus diesem Grund sollte der Sensor auch möglichst nicht entfernt von der Modulreihe aufgestellt werden (z. B. Module auf dem Dach, Sensor im Hof). Da die Solarzellen nicht nur auf die direkte Einstrahlung, sondern auch auf in der Umgebung reflektiertes Licht reagieren, kann der Sensor selbst bei gleicher Orientierung von Sensor und Modulen möglicherweise anderes Licht wahrnehmen und die Messung verfälschen.

Im einfachsten Fall wird der Sensor mit einer Klemme an dem zu untersuchenden Modul befestigt. Achten Sie darauf, das hierdurch keine Schatten auf das zu vermessende Modul fallen darf! Der Sensor sollte nach der Montage mehrere Minuten Zeit haben, um sich an die Umgebungsbedingungen anzupassen. Bei Geräten ohne 2. Temperaturmesseingang muss die Einstrahlungs-Messzelle in etwa die Temperatur des untersuchten Moduls erreichen (die Temperaturen sind bei eingeschaltetem

PROFITEST PV 1500 auf dem Display ablesbar). Zur Sicherheit empfehlen wir, die Rückseiten-Temperatur des Prüflings zusätzlich manuell zu kontrollieren, z. B. mit einem Infrarot-Thermometer. Erst jetzt sollte eine Messung mit dem PROFITEST PV 1500 durchgeführt werden (siehe auch Kap. [8\)](#page-10-1).

#### <span id="page-7-0"></span>6.8 Einschalten

Schalten Sie den PROFITEST PV 1500 über den auf der Frontplatte angebrachten Schalter "Power" ein. Das Farb-Display wird den Startbildschirm zeigen:

# **GOSSEN METRAWATT** PROFITEST PV 1500

Der PROFITEST PV 1500 führt nun einige Selbsttests durch und benötigt etwa 10 – 15 Sekunden bis zur Betriebsbereitschaft. Das Gerät ist bereit, wenn das Hauptmenü auf dem LCD-Bildschirm erscheint:

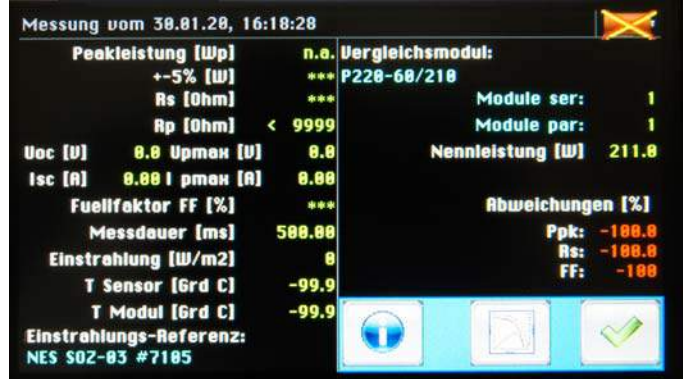

Hier wird angezeigt:

Kopfzeile: Geräte-Seriennummer, Kalibrierdatum, Firmware-Version

Datenzeile: aktuelle Einstrahlung, Temperatur des Einstrahlungs-Referenz-Sensors, Modul-Rückseitentemperatur (optional), am Leistungseingang anliegende Spannung

Sensor-Zeile: hier wird der aktuell aktive Einstrahlungs-Referenz-Sensor angezeigt und kann ggf. gewechselt werden.

Fußzeile: Aktuelle Uhrzeit und Datum, Buttons "Info", "Archiv", "PC" und "Neue Messung"

#### Anzeigeleuchten auf der Frontplatte:

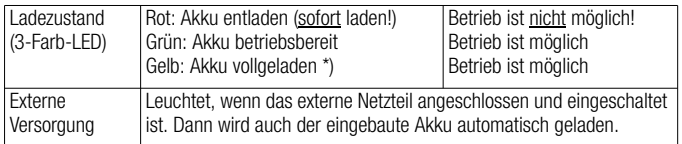

\*) Bei ständigem Wechsel zwischen grüner und gelber Anzeige wird der Akku im Ladungserhaltungsmodus geladen. Dieser Ladevorgang kann etwa 1-3 Stunden bei-behalten werden. Ein längerer Ladebetrieb in diesem Modus ist nicht zu empfehlen, da der Akku sonst Schaden nehmen kann.

Der PROFITEST PV 1500 signalisiert durch Lautsprechersignale verschiedene Systemfunktionen und -Fehler. Eine Liste der einzelnen Signale finden Sie im Anhang.

#### <span id="page-7-1"></span>6.9 Buttons

Auf dem Bildschirm werden mögliche Aktionen durch Buttons repräsentiert, die ein Symbol für die jeweilige Aktion tragen, also z. B. ein PC für die Transferfunktion zum PC.

Info: gibt eine Übersicht über die Buttons

Wechsel: hier kann ein Eintrag gewählt werden

Neue Kennlinien-Messung, ruft Untermenü auf

Messung aus Archiv laden

Verbindung zum PC ("Transfer")

Kennlinien-Messung jetzt starten

Generell: Funktion abbrechen/beenden

Ergebnisliste anzeigen

I-U-Kennlinie anzeigen

Eintrag hinzufügen

Seite zurück

Seite vor

Auswahl bestätigen, "OK"

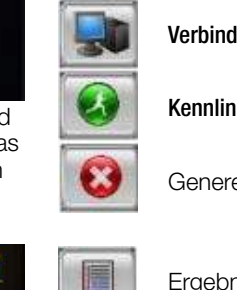

#### <span id="page-8-0"></span>6.10 Messung

Bitte beachten Sie die Sicherheitshinweise in den Kapiteln 4 + 5 sowie die Faktoren für die Messgenauigkeit in Kapitel 8.

Die Messung wird entweder am PROFITEST PV 1500 oder vom angeschlossenen Auswerte-PC aus gestartet. Die Messung soll erst gestartet werden, wenn der Solargenerator sowie die erforderlichen Sensoren angeschlossen sind. Die Messung selbst dauert etwa 1-2 Sekunden, anschließend wird sofort das Ergebnis berechnet und auf dem PROFITEST PV 1500-Display (oder auf dem PC) angezeigt.

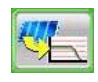

Führt auf die Mess-Unterseite

#### <span id="page-8-1"></span>6.10.1 Eingabe von Modul-, Kunden und Anlagendaten

Bevor die Messung gestartet wird besteht die Möglichkeit der Eingabe von Modul-, Kunden und Anlagendaten. Die Messwerte können dann direkt unter den Kundendaten gespeichert werden.

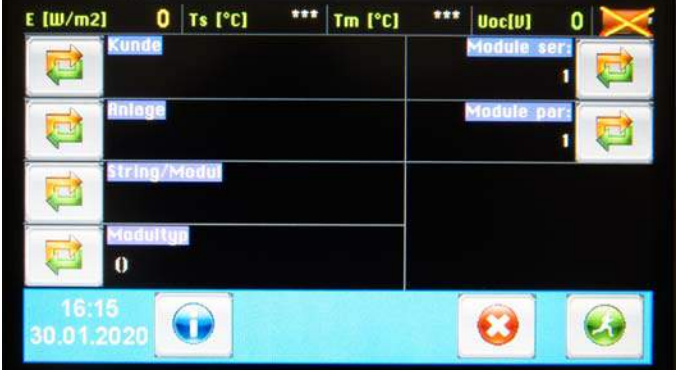

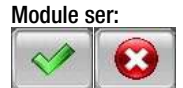

Module ser: Anzahl der Module die in Reihe geschaltet sind. Bestätigen mit "OK" Abbruch führt zurück

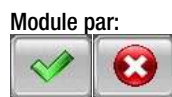

Module par: Anzahl der Strings/Module die Parallel geschaltet sind. Bestätigen mit "OK" Abbruch führt zurück

Kunde Eingabe / Auswahl der Kunden in der **Datenbank** Erstellung von Kundendaten erfolgt entweder im PV-Analysator oder direkt am Prüfgerät Profitest

Eintrag hinzufügen

PV 1500 (max. 30 Zeichen)

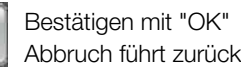

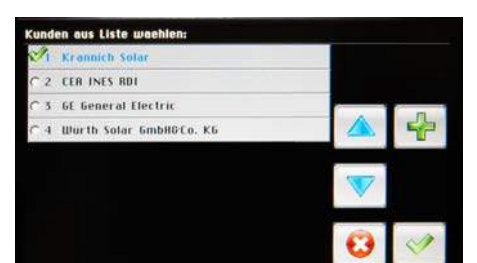

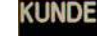

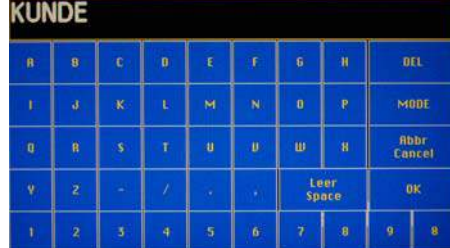

Anlage Eingabe / Auswahl der Anlagenparameter Erstellung der Anlagenparameter erfolgt entweder im PV-Analysator oder direkt am Prüfgerät Profitest PV 1500 (max. 30 Zeichen)

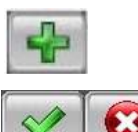

Eintrag hinzufügen

Bestätigen mit "OK" Abbruch führt zurück

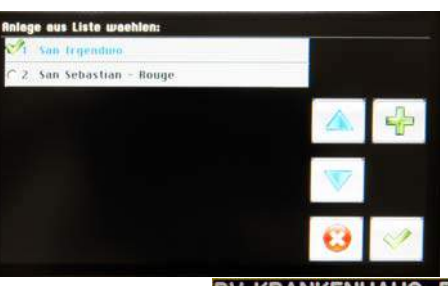

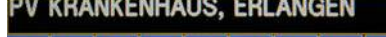

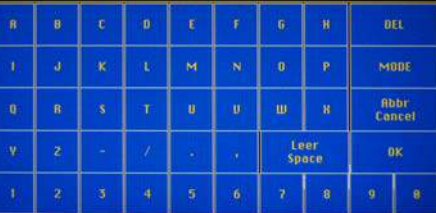

String / Modul Eingabe / Auswahl der Installationsparameter Erstellung der Installationsparameter erfolgt entweder im PV-Analysator oder direkt am Prüfgerät Profitest PV 1500 (max. 30 Zeichen)

Eintrag hinzufügen

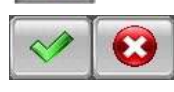

Bestätigen mit "OK" Abbruch führt zurück

Modultyp Eingabe / Auswahl der Modultypen / -parameter Im PV-Analysator integrierte Datenbank > 20.000 Einträge. Max. 50 Modultypen können ins Prüfgerät exportiert werden  $\rightarrow$  Datentransfer

Eintrag hinzufügen (im Prüfgerät manuell/Kenn-

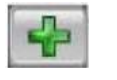

werte des Moduls erforderlich)

Bestätigen mit "OK" Abbruch führt zurück

#### <span id="page-9-0"></span>6.10.2 Messung starten

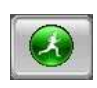

Dieser Programmpunkt löst eine einmalige Kennlinien-Messung aus: Die Messung läuft automatisch ab, eventuelle Fehler werden gemeldet und die Ergebnisse wie Peakleistung, der Serieninnenwiderstand  $\tilde{R}_s$  und andere einschließlich der I-U-Kennlinie können sofort am Grafikdisplay abgerufen werden.

#### <span id="page-9-1"></span>6.10.3 Archiv

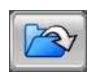

Mit dieser Funktion können Messreihen wieder aufgerufen werden, die zuvor bei einer Messung automatisch gespeichert wurden. Die vorhandenen Messreihen werden in Form ihres Erstellungsdatums aufgelistet.

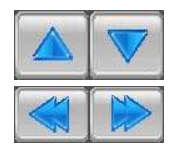

Mit den Buttons "Auf" und "Ab" kann eine Datei gewählt werden,

mit den Buttons "Links" und "Rechts" können ggf. weitere Seiten angezeigt werden.

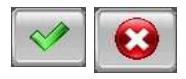

Eine Datei kann mit dem Button "OK" ausgewählt werden. Button "Abbruch" führt zurück auf die aufrufende Seite.

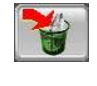

Mit dem Button "Löschen" können Sie den markierten Datensatz aus dem PROFITEST PV 1500- Speicher entfernen (Vorsicht: dieser Vorgang ist nicht rückgängig zu machen!).

#### <span id="page-9-2"></span>6.10.4 Transfer

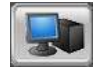

Hiermit wird der PROFITEST PV 1500 auf die Steuerung durch einen angeschlossenen PC vorbereitet. Diese Funktion kann durch Drücken eines Buttons am PROFITEST PV 1500 beendet werden.

#### <span id="page-9-3"></span>6.10.5 Ergebnisse

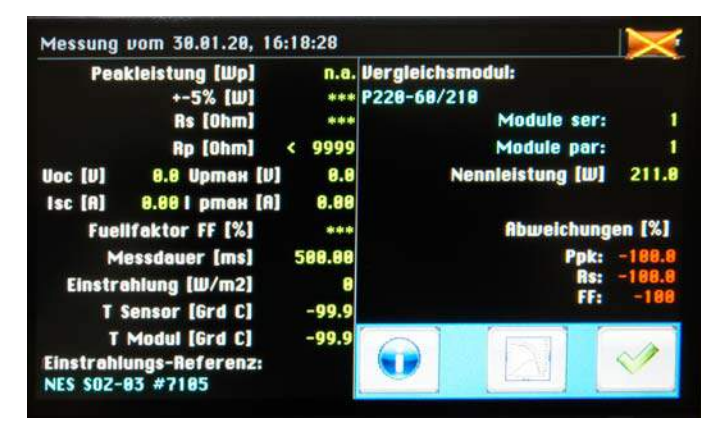

Auf der Ergebnis-Seite werden die berechneten (Peakleistung, Rs, Rp, FF) und gemessenen Daten (Spannungen und Ströme) angezeigt.

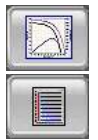

Mit dem Button "Diagramm" kann wahlweise die I-U-Kennlinie angezeigt werden, mit dem Button "Liste" können Sie wieder die Ergebnisseite aufrufen.

#### <span id="page-9-4"></span>6.11 Meldungen

**'Strahlung schwankt (Ref-Zelle)!',** 

**'Strahlung zu gering!',** 

**'Strahlung schwankt (Mod)!'**

Die Einstrahlung auf die Referenzzelle oder das Modul ist nicht konstant genug (z. B. durch ziehende Wolken), die Messergebnisse können fehlerhaft sein.

#### **'nicht verfügbar'**

Diese Angabe sagt aus, dass der Messwert nicht berechnet werden konnte.

- **'Kein Platz für neue Daten!',** 'Löschen Sie Daten vom PROFITEST PV 1500' Der interne Permanentspeicher des PROFITEST PV 1500 ist voll. Bevor Sie neue Messungen machen, sollten Sie gespeicherte Messungen vom PROFITEST PV 1500 löschen (siehe Kapitel [6.10.3\)](#page-9-1).
- **'Fehler beim Schreiben von '**

Probleme beim Schreiben einer Messdatenreihe auf den internen Permanentspeicher.

- **'Messung noch nicht möglich** Die Sicherheitswartezeit zwischen zwei Messungen ist noch nicht abgelaufen.
- **'Rs-Berechnung nicht möglich'**

Die Messdaten erlauben keine Berechnung des R<sub>s</sub> siehe nächsten Punkt.

**'Messwerte nicht auswertbar'**

Bei den Messwerten befinden sich Daten, die eine Auswertung der Kennlinie unmöglich machen, z. B. weicht die Form der I-U-Kennlinie erheblich von der Standard-Kennlinie ab.

**'Eingangsspannung zu hoch'**

Schalten Sie den Generator sofort mit dem Lasttrennschalter ab! Das Messgerät kann durch die zu hohe Spannung Schaden nehmen!

**'Reparatur sofort erforderlich'**

Das Gerät ist beschädigt und muss durch autorisiertes Servicepersonal geprüft und ggf. repariert werden. Das Gerät muss in diesem Fall sofort vom Prüfling getrennt werden (Sicherheitsschalter als erstes auf Position "O" stellen!) und darf erst nach einer Kontrolle durch den Hersteller wieder benutzt werden!

**'Falsche Polung!!'**

Die Leitungen am PROFITEST PV 1500 sind falsch angeschlossen! Schalten Sie den Generator sofort mit dem Lasttrennschalter ab und schließen Sie die Leitungen richtig an!

# <span id="page-10-0"></span>7 Lasttrennschalter 1500 V / 20 A

Der Schalter dient der Freischaltung des Peakleistungs- und Kennlinienmessgerätes PROFITEST PV 1500 von der PV-Generatorspannung bei Arbeiten an der Verkabelung und somit der Sicherheit des Benutzers.

#### Bedienung:

Schalten Sie den Schalter vor dem Anschluss von Kabeln in neutrale Position "0" (die beiden vorhandenen "0"-Positionen sind gleich).

Stecken Sie die Messkabel aus dem Lieferumfang des PROFITEST PV 1500 mit den MC-Steckern in die Buchsen des Schalters bis zum Anschlag ein, rote Stecker in rote Buchse und schwarze Stecker in schwarze Buchse. Die beiden roten und schwarzen Stecker sind jeweils gleichwertig. Auf die Anordnung der Stecker innerhalb der Farbe muss nicht geachtet werden. Nun die am Schalter befindlichen Anschlusskabel an den PROFITEST PV 1500 anschließen, rote Stecker in rote Buchse und schwarze Stecker in schwarze Buchse. Auch hier muss auf die Anordnung der Stecker innerhalb der Farbe nicht geachtet werden.

Um eine Messung machen zu können, muss der Schalter in eine der "1"-Positionen gebracht werden. Stellen Sie nach der Messung den Schalter wieder in Position "0"! Danach kann die Verkabelung am PROFITEST PV 1500 wieder gefahrlos entfernt werden.

#### Sicherheitshinweise:

Achtung!

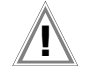

Stellen Sie vor Arbeiten an den Anschlusskabeln den Schalter in Position ..0"!

Falls Sie einen Defekt am Schalter, dem Gehäuse oder den Anschluss-Kabeln oder -buchsen feststellen, darf der Sicherheitsschalter auf keinen Fall mehr betätigt werden!

Reparaturarbeiten dürfen nur durch besonders vom Hersteller autorisierte Fachkräfte durchgeführt werden!

Halten Sie den Schalter und die Anschlusskabel fern von Flüssigkeiten, Staub und Schmutz. Reinigen Sie die Oberfläche nur mit einem nebelfeuchten, weichen Tuch.

# <span id="page-10-1"></span>8 Einflüsse auf die Messgenauigkeit

Stellen Sie sicher, dass das untersuchte Modul nicht (auch nicht geringfügig) abgeschattet wird. Selbst der Schatten z. B. durch Grashalme kann einen messbaren Fehler bewirken! Dasselbe gilt ebenfalls für den Referenzsensor. Bitte bedenken Sie, dass auch eine Verschmutzung der Module als Abschattung wirksam wird.

Je höher die Einstrahlung (auf das Modul), um so genauer wird das Messergebnis. Die Einstrahlung (wird vom Kombisensor ermittelt) auf das Modul sollte nach Möglichkeit größer als 500 W/m2 sein.

Der Einstrahlungs-/Temperatur-Kombisensor misst die Zelltemperatur auf der Rückseite der Referenzzelle. Wenn der PROFITEST PV 1500 nur die Temperatur des Einstrahlungs-Referenz-Sensors erhält, weil kein externer Temperatursensor zur Messung der Modul-Rückseitentemperatur montiert ist, geht der PROFITEST PV 1500 davon aus, dass die Temperatur von Referenzzelle und zu untersuchendem Modul in etwa gleich sind. Dies ist mit guter Genauigkeit der Fall, wenn die Referenzzelle und das PV-Modul lang genug der gleichen Einstrahlung ausgesetzt waren. Dazu sollten Modul und Zelle vor einer Messung mehr als 15 Minuten gleich ausgerichtet der Sonne ausgesetzt werden. Zur Sicherheit sollte die Modulrückseitentemperatur in diesem Fall vor der Kennlinienmessung z. B. mit einem Infrarot-Thermometer kontrolliert werden.

Die Ausrichtung des zu messenden Moduls gegenüber der Sonne sollte nach Möglichkeit senkrecht sein. Oft ist dies aber nicht realisierbar. Wichtig ist dann eine ausreichende Einstrahlung auf die Modulfläche (was automatisch eine gewisse Orientierung zur Sonne voraussetzt) und die genaue Ausrichtung der Messzelle: diese muss genau mit der Ausrichtung des Moduls übereinstimmen. Im einfachsten Fall klemmen Sie den Kombisensor einfach an das zu untersuchende Modul. Der Kombisensor darf sich aber durchaus auch in einiger Entfernung vom Modul befinden, wenn Sie sicherstellen können, das die Ausrichtung zu Sonne wirklich identisch ist und keine Reflexionen in der Umgebung die Einstrahlungs-Messwerte beeinflussen können (die Referenz muss dasselbe Stück Himmel "sehen" wie der Prüfling).

Grundsätzlich gilt auch, das (entsprechend IEC 60904) die Einstrahlungs-Referenz dieselben spektralen Eigenschaften haben muss wie der Prüfling – im Idealfall also identisch aufgebaut ist. Es ist dabei durchaus möglich, ein zum Prüfling baugleiches Modul als Referenz zu benutzen: das Modul wird durch einen Präzisions-Shuntwiderstand belastet und die dabei am Shunt messbare Spannung als Maß für die aktuelle Einstrahlung benutzt – genau so arbeiten die meisten Referenz-Sensoren auch.

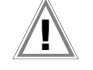

#### Achtuna!

Bereits wenige Grad Abweichung in der Ausrichtung der Messzelle gegenüber dem PV-Modul können erhebliche Fehler in den Messergebnissen hervorrufen!

Die höchste Genauigkeit der Messung kann erreicht werden, wenn mehrere Messungen (z. B. 5) am selben Objekt durchgeführt und die Ergebnisse dann statistisch ausgewertet werden. Im folgenden sind noch einmal die Parameter aufgeführt, die für die Genauigkeit der Messungen ausschlaggebend sind:

#### Genauigkeit der Peakleistungsberechnungen aus I-U-Kennlinienmessungen an photovoltaischen Generatoren mit Messgeräten des Typs PROFITEST PV 1500

Unter den folgenden Randbedingungen haben die Peakleistungsangaben des PROFITEST PV 1500 eine Genauigkeit von ±5% bezogen auf den tatsächlichen Peakleistungswert des Prüflings:

- Der Prüfling besteht aus mono- oder polykristallinen Silizium-Zellen.
- Der Prüfling ist nicht (auch nicht geringfügig) abgeschattet.
- Der Einstrahlungs-Referenzsensor ist nicht (auch nicht geringfügig) abgeschattet.
- Der Einstrahlungs-Referenzsensor muss im wesentlichen die gleiche spektrale Empfindlichkeit wie der Prüfling aufweisen.
- Die Messung wird unter natürlichem Sonnenlicht durchgeführt.
- Die Sonne soll entsprechend IEC 60904 innerhalb ±10° senkrecht zur aktiven Fläche des Prüflings stehen.
- Die Einstrahlung beträgt entsprechend IEC 60904 mindestens 800 W/m2. Basierend auf eigenen Vergleichsmessungen halten wir eine Einstrahlung von 600 W/m<sup>2</sup> für ausreichend.
- Die Messung der Einstrahlung muss unmittelbar vor oder nach der I-U-Kennlinie erfolgen, der zeitliche Abstand von Kennlinienmessung und Einstrahlungsmessung muss weniger als 10 ms betragen.
- Der Messwert des Einstrahlungs-Referenzsensors ist mit der gemessenen Zelltemperatur zu korrigieren.
- Die Messung der Zelltemperatur muss unmittelbar vor/nach der Kennlinienmessung innerhalb von 1 Sekunde mit einer Genauigkeit von 1 K erfolgen.
- Die aktive Fläche des Prüflings muss innerhalb ±5% mit der Fläche des Einstrahlungs-Referenzsensors in einer Ebene liegen.
- Die Einstrahlung muss vor der I-U-Kennlinienmessung für mindestens 10 Sekunden konstant genug (±10 W/m<sup>2</sup>) sein, um Fehlinterpretation der Prüflings- und Referenzzellen-Temperatur vermeiden zu können.
- Die Einstrahlung darf während der I-U-Kennlinienmessung um nicht mehr als 10 W/m<sup>2</sup> schwanken (PROFITEST PV 1500 warnt in diesem Fall).
- Die Temperatur von Prüfling und Einstrahlungs-Referenzsensor muss sich im Gleichgewicht befinden (es darf keine Temperaturänderung mehr angezeigt werden).
- Spannung und Strom des Prüflings wird mit unterschiedlichen Messleitungen gemessen (Vierleitermessung).

# <span id="page-11-0"></span>9 Installation der Transfersoftware PV-Analysator

Der PV Analysator wird auf einer CD-ROM ausgeliefert. Der Datenträger enthält ein Setup-Programm für die einfache Installation auf Ihrem PC. Das Setup-Programm kopiert alle erforderlichen Dateien auf Ihre Festplatte und richtet das Programm ein. Die Installation kann von jeder Person vorgenommen werden, die bereits einige Erfahrung im Umgang mit PCs und der MS-Windows®-Oberfläche hat.

Für die Installation des Programmes sind unter Umständen Administrator-Rechte erforderlich.

Zur Installation des Programms sind folgende Schritte erforderlich:

- 1 Legen Sie die CD-ROM mit dem Setup-Programm in das entsprechende Laufwerk ein.
- 2 Falls das Setup-Programm nach dem Einlegen der CD-ROM automatisch startet, weiter mit 5.
- 3 Wählen Sie unter START die Option "Ausführen"
- 4 In der erscheinenden Eingabezeile geben Sie unter "Öffnen" ein: "x:SETUP" (x: bezeichnet hier das Laufwerk mit der Setup-Datei). Drücken Sie jetzt RETURN oder betätigen Sie den OK-Button.
- 5 Das Setup-Programm wird nun ausgeführt. Folgen Sie bitte den Anweisungen am Bildschirm.
- 6 Es werden von SETUP alle erforderlichen Dateien auf Ihrer Festplatte eingerichtet sowie eine neue Programmgruppe mit einem Eintrag für das Programm PV Analysator angelegt.
- 7 Nach erfolgter Installation starten Sie PV-Analysator.exe. Das Programm muss jetzt wie nachfolgend beschrieben funktionieren.

Die Bedienung des Programms wird im einzelnen im Kapitel [11](#page-14-0)  erläutert.

Zum Betrieb des Programms sind folgende Dateien mindestens erforderlich:

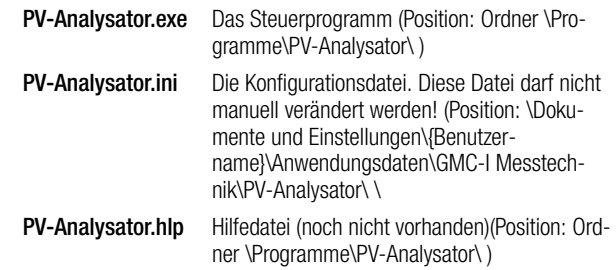

Zusätzlich legt das Programm Dateien mit der Erweiterung .SUI an, welche Messdaten aus einer I-U-Messung enthalten. Wenn diese Messdateien automatisch vom PROFITEST PV 1500 übertragen wurden, enthält der Dateiname zur Kennzeichnung des Datensatzes das Datum und die Uhrzeit dieser Messung, z. B. enthält die Datei 24-05-01 14\_17\_04.SUI Daten einer Messung vom

24. Mai 2001 um 14:17:04 Uhr.

Die Messdateien werden üblicherweise in Ordnern unterhalb von "Eigene Dateien\PV-Analysator\" abgelegt.

# <span id="page-12-0"></span>10 Installation des USB Gerätetreibers (CDM)

#### <span id="page-12-1"></span>10.1 Installation über "Neue Hardware gefunden"

Am Beispiel von Windows XP wird nun beschrieben, wie der USB-Treiber für den virtuellen COM-Port zum PROFITEST PV 1500 installiert wird:

- Ein Gerätetreiber finden Sie auf der Installations-CD in einem Unterverzeichnis mit dem Namen ..x:\CDM nnnnn". Hier steht x: für das CD-ROM-Laufwerk mit der Installations-CD und nnnnn für die Versionsnummer des USB-Treibers. Gegebenenfalls können Sie den neuesten verfügbaren CDM Treiber von der FTDI Website (www.ftdichip.com) herunterladen und die ZIP-Datei in ein Verzeichnis Ihres PCs entpacken.
- Wenn Sie mit Windows XP oder Windows XP SP1 arbeiten, dann sollte die Internetverbindung nun vorübergehend getrennt werden.

Dies kann entweder durch entfernen des Netzwerkkabels vom PC oder durch deaktivieren Ihrer Netzwerkkarte erfolgen, indem Sie auf "Systemsteuerung/Netzwerk- und DFÜ-Verbindung" mit der rechten Maustaste auf die entsprechende Verbindung klicken und anschließend aus dem Menü "deaktivieren" wählen.

Die Verbindung kann wieder aktiviert werden, nachdem die Installation abgeschlossen ist.

Dies ist nicht erforderlich unter Windows XP SP2, falls es so konfiguriert ist, dass es fragt, bevor es eine Verbindung zu Windows Update aufbaut.

– Schließen Sie den PROFITEST PV 1500 an einen freien USB-Anschluss Ihres PCs an. Es wird automatisch der Dialog "Neue Hardware gefunden" gestartet.

Wenn es keine Internetverbindung gibt oder Windows XP SP2 entsprechend konfiguriert ist, werden Sie gefragt wie in Abbildung 10.1 dargestellt, bevor Windows Update durchgeführt wird.

Wählen Sie "Nein, diesmal nicht" aus und klicken Sie dann auf "Weiter", um mit der Installation fortzufahren.

#### Assistent für das Suchen neuer Hardware

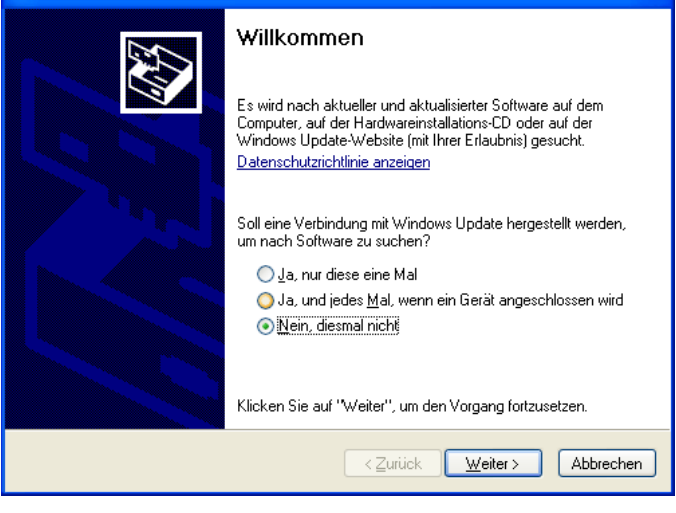

Abbildung 10.1

– Wählen Sie "Software von einer Liste oder bestimmten Quelle, installieren (für fortgeschrittene Benutzer)", wie in Abbildung 10.2 unten dargestellt und klicken Sie dann auf "Weiter".

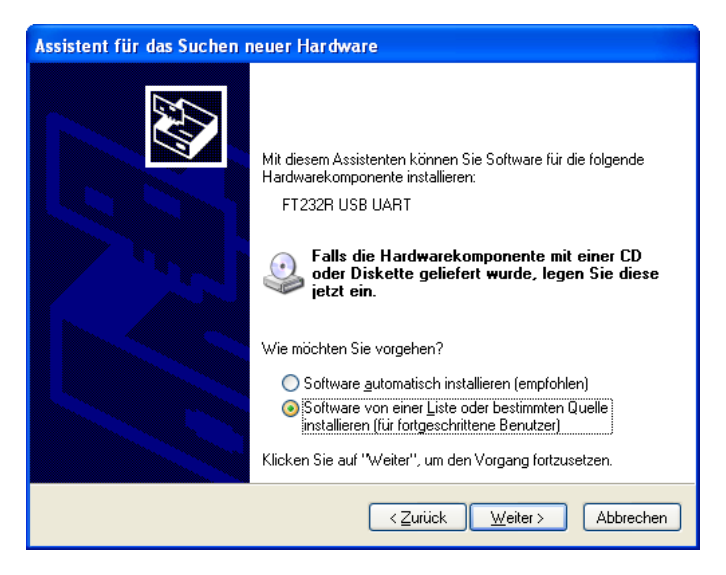

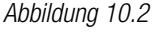

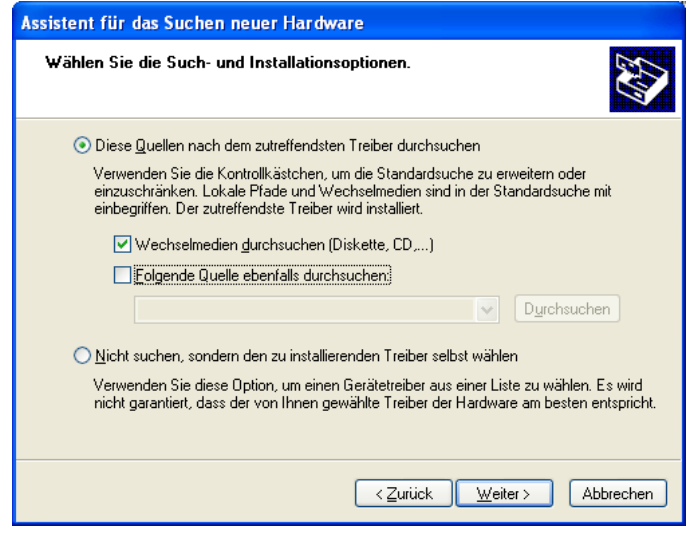

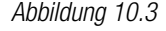

- Wählen Sie "Folgende Quelle ebenfalls durchsuchen" und geben Sie das Verzeichnis mit den Treiber-Dateien in der Combo-Box ein (z. B. "D:\CDM 2.02.04"), oder suchen Sie es, indem Sie die Schaltfläche "Durchsuchen" betätigen. Sobald das Verzeichnis in das Feld eingegeben wurde, klicken Sie auf "Weiter", um fortzufahren.
- Wenn Windows so konfiguriert ist, dass gewarnt wird, wenn nicht WHQL-zertifizierte Treiber installiert werden sollen, wird eine entsprechende Warnung angezeigt. Klicken Sie dann auf "Trotzdem fortfahren", um mit der Installation fortzufahren.

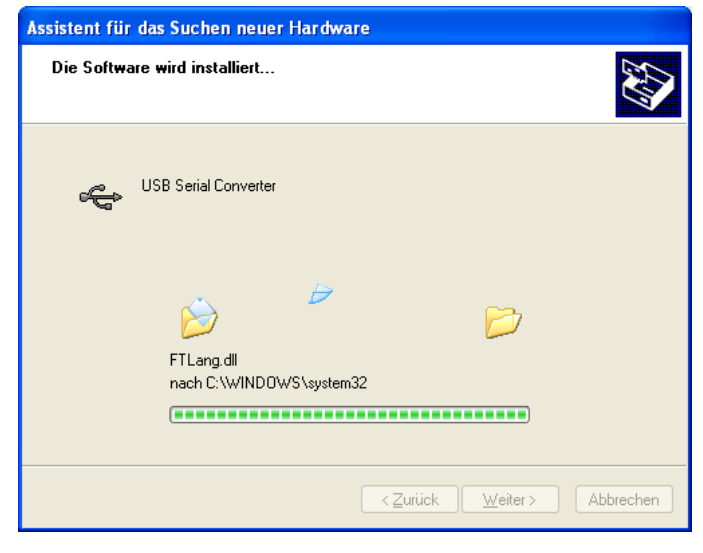

Abbildung 10.4

– Der Bildschirm in Abbildung 10.4 zeigt an, wie Windows XP die benötigten Treiber-Dateien kopiert.

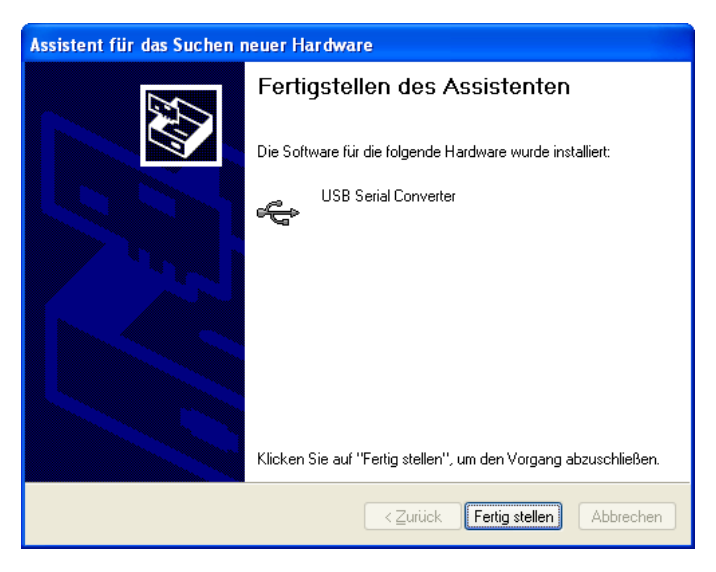

Abbildung 10.5

- Windows zeigt dann eine Meldung, dass die Installation erfolgreich war (Abb. 10.5). Klicken Sie auf "Fertig stellen", um die Installation für den ersten Port des Gerätes abzuschließen.
- Der Hardware-Assistent meldet sich nun ggf., um einen zweiten Port zu installieren.

Das Verfahren für die Installation des zweiten Ports ist identisch mit dem für die Installation des ersten Ports (s.o.)

– Nach der Installation erscheint der neue COM-Port im Gerätemanager (Abbildung 10.6)

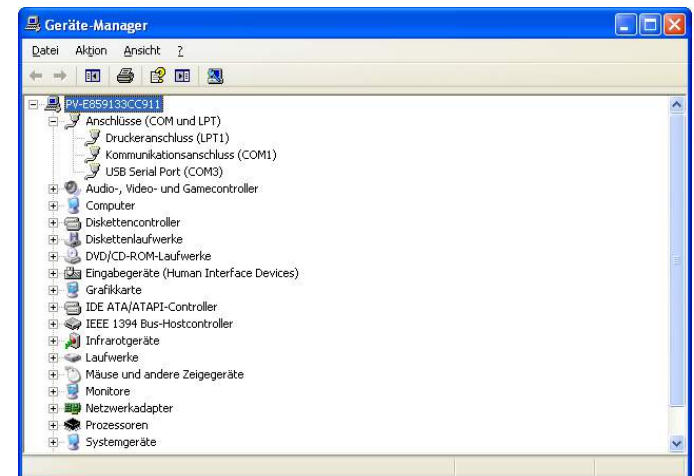

Abbildung 10.6

# <span id="page-13-0"></span>10.2 Deinstallation CDM Treiber

Die Treiber können mit dem Geräte-Manager entfernt werden, indem Sie einfach im Geräte-Manager mit der rechten Maustaste auf das Gerät gehen und "Deinstallieren" auswählen. Dadurch werden die zugehörigen Registrierungs Einträge für das Gerät gelöscht.

# <span id="page-14-0"></span>11 Bedienung der Transfersoftware PV-Analysator

Die Installation der Software wurde in Kapitel 9 beschrieben. Nach dem Start des Programms PV Analysator erscheint folgende Anzeige:

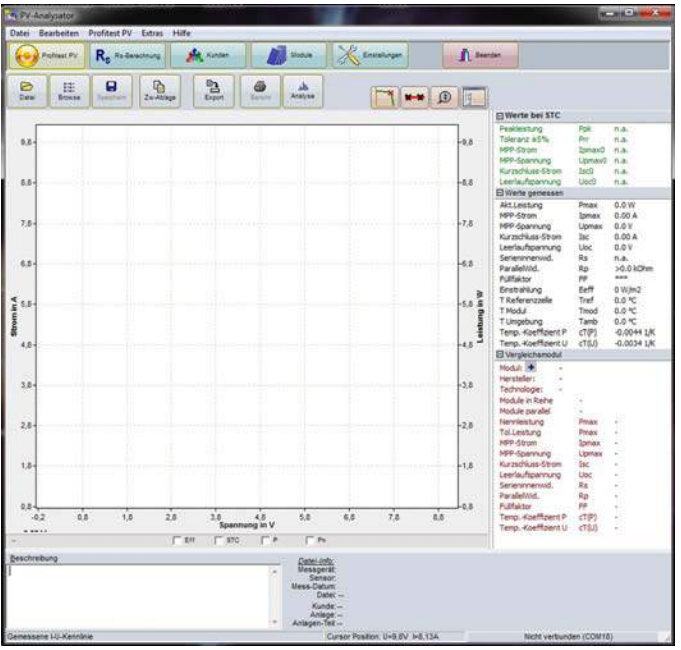

Das oben gezeigte Dokument ist leer, alle angezeigten Werte sind Null. Sie können nun bereits auf der Festplatte vorhandene Messdaten aufrufen, eine Messung vornehmen, oder Messdaten vom PROFITEST PV 1500 übernehmen (dabei werden die ermittelten Messwerte in diesem Dokument abgelegt und Sie können diese dann weiter auswerten oder in eine Datei speichern). Zur Auswertung stehen Ihnen das Diagramm (Liniendiagramm der Messwerte) und die Ergebnisse (rechte Spalte) sowie die Funktion "Export" (schreiben einer Datei mit Messwerten oder Ergebnissen in einem anderen als dem vorgegebenen Format) zur Verfügung. Buttons, die grau dargestellt werden, sind nicht aktiviert. Sie werden erst benutzbar, wenn tatsächlich Daten vorliegen.

#### <span id="page-14-1"></span>11.1 Hauptmenü Datei

#### <span id="page-14-2"></span>11.1.1 Öffnen

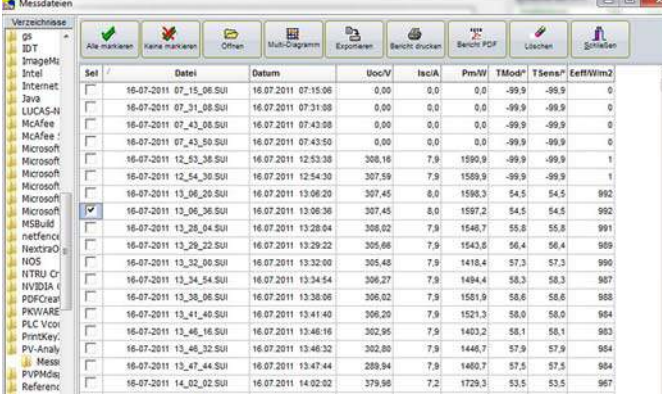

Zuvor erfasste und gespeicherte Kennlinien können Sie mit dem "Öffnen"-Button wieder aufrufen. Durch diese Aktion werden die letzten im Programm verarbeiteten Daten im Hauptspeicher überschrieben. Wenn Sie diese erhalten wollen, müssen Sie sie sichern, bevor Sie ein anderes Dokument laden. Die Dateien haben standardmäßig die Erweiterung ".SUI".

Wenn Sie in neben dem angezeigten Verzeichnis oben im Dialogfenster auf das Verzeichnis-Symbol klicken, können Sie im nachfolgenden Dialog das Verzeichnis angeben, dessen Messdaten dann in der Liste angezeigt werden sollen.

In dieser Liste können Sie nun entweder einen Eintrag doppelklicken, diese Daten werden dann automatisch geladen und im Bearbeitungsfenster dargestellt. Sie können aber auch einige oder alle Einträge in der Liste auswählen, und diese gewählten Datensätze dann durch den entsprechenden Button löschen, exportieren oder die Prüfberichte drucken.

<span id="page-14-3"></span>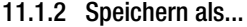

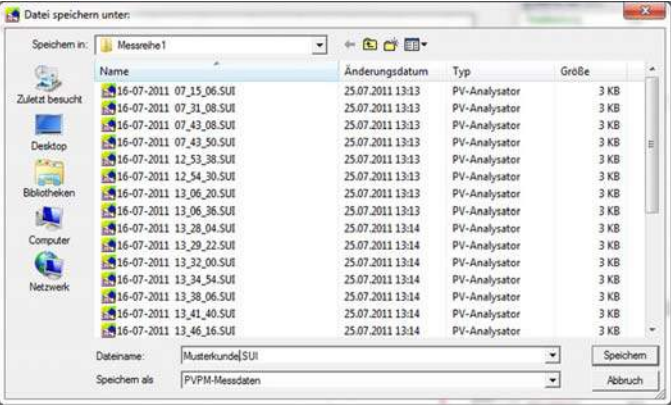

Durch Anklicken des SICHERN-Buttons kann die aktuelle Kennlinie auf einem Datenträger abgespeichert werden. Klartexteinträge im Feld BESCHREIBUNG werden mit gespeichert. Das Programm unterstützt lange Dateinamen. Die Standard-Erweiterung ist ...SUI".

#### <span id="page-14-4"></span>11.1.3 Browse

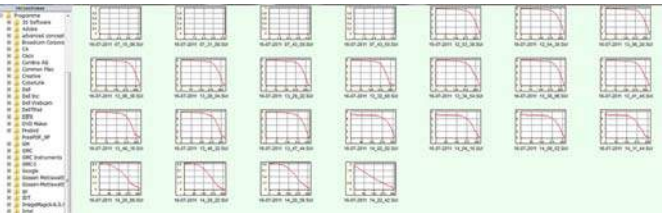

Das Browse-Fenster zeigt Ihnen die verkleinerten Kennlinien der Messdateien im gewählten Verzeichnis. Hierdurch bekommen Sie schnell einen Überblick über die vorhandenen Messungen und können eine auffällige Kennlinie leicht ausfindig machen.

Wenn Sie mit dem Cursor auf eine Grafik zeigen, werden die wichtigsten Messergebnisse in einem kleinen Hinweis-Fenster angezeigt.

Ein Doppelklick auf eine Grafik öffnet die Datei.

#### <span id="page-15-0"></span>11.1.4 Export

<span id="page-15-1"></span>11.1.5 Bericht

 $\Box$ 

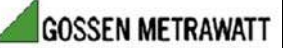

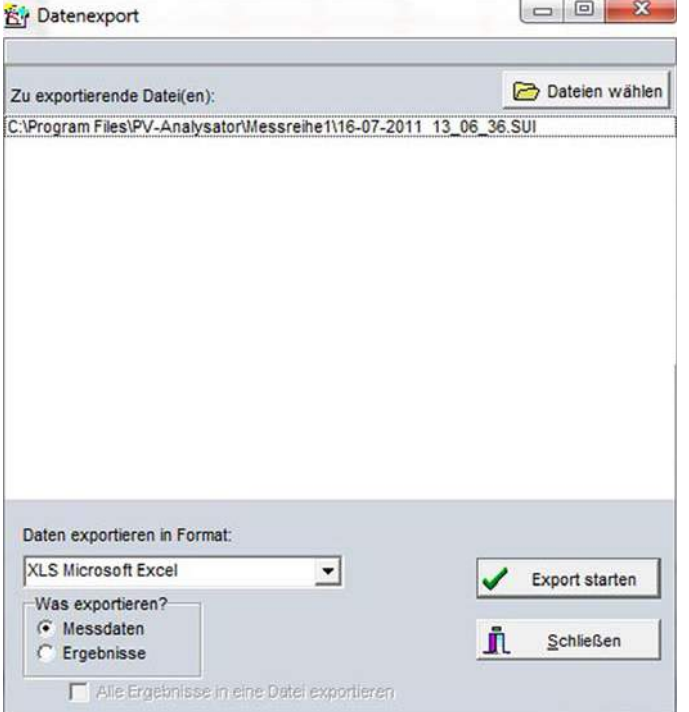

Mit der Exportfunktion können Sie PROFITEST PV 1500-Messdaten-Dateien in ein für andere Programme lesbares Format konvertieren. Benutzen können Sie die Formate .XLS (MS-Excel) .DBF (dBase III+), sowie drei verschiedene ASCII-Darstellungen. Für die richtige Auswahl des Formates konsultieren Sie bitte das Handbuch des Programms, mit welchem Sie die Messwerte weiterverarbeiten wollen.

Sie können entweder reine Messdaten (I-U-Messpunkte, Temperatur und Einstrahlung) oder die Rechenergebnisse exportieren. Im letzteren Fall können auch die Ergebnisse mehrerer Messungen gemeinsam in eine Tabelle exportiert werden. Die Daten werden in der Zieltabelle zeilenweise dargestellt.

Wählen Sie nun das gewünschte Exportformat mit der Combobox aus. Die zu exportierenden Dateien wählen Sie in dem Dateiauswahl-Dialog, der erscheint, wenn Sie den Button "Dateien wählen" betätigen. Wenn Sie die Dateien ausgewählt haben, drücken Sie OK:

Die Exportdateien werden jetzt erstellt und im selben Verzeichnis und unter dem selben Dateinamen, aber angepasster Dateierweiterung (also statt .SUI dann .XLS) abgelegt. Sie können die exportierten Dateien anschließend in einem Programm Ihrer Wahl weiterverarbeiten. Änderungen an den exportierten Dateien haben keinen Einfluss auf die Originaldaten.

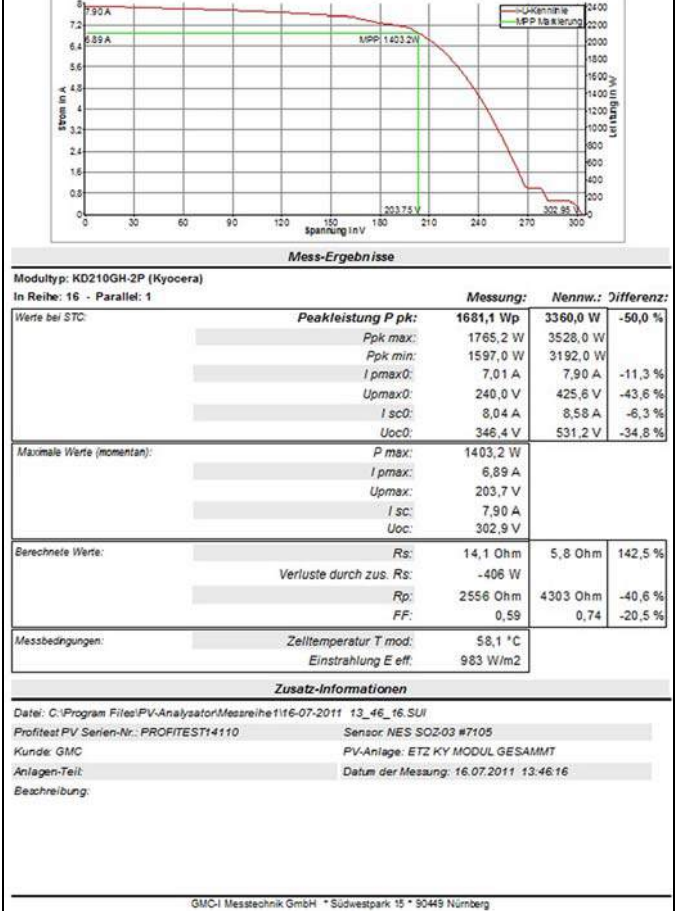

Protokoll Profitest PV-Leistungsmessung

Dieser Button ruft ein Messprotokoll für den geladenen Datensatz auf. Das Protokoll kann nun ausgedruckt oder in eine PDF-Datei geschrieben werden.

Bitte beachten Sie, dass Sie unter Umständen die Seitenorientierung Ihres Druckers vor dem Ausdruck ändern müssen. Der Ausdruck benutzt den gesamten verfügbaren Papierbereich.

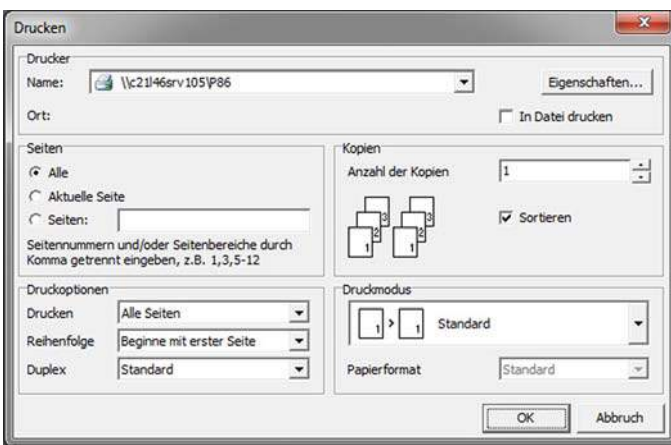

Die Buttons in der Druckvorschau sind von Links nach Rechts:

- Druck starten
- Export zu PDF
- Zoomfaktor
- Ganze seite
- **Seiteneinstellung**
- Seite vor/zurück
- Vorschau schließen

#### <span id="page-16-0"></span>11.1.6 Analyse

Mit der Analyse erfolgt die Bewertung der Kennlinienmessung. Alle relevanten Daten sind tabellarisch angeordnet. In einer Übersicht wird kurz auf mögliche Ursachen bei Fehlern hingewiesen.

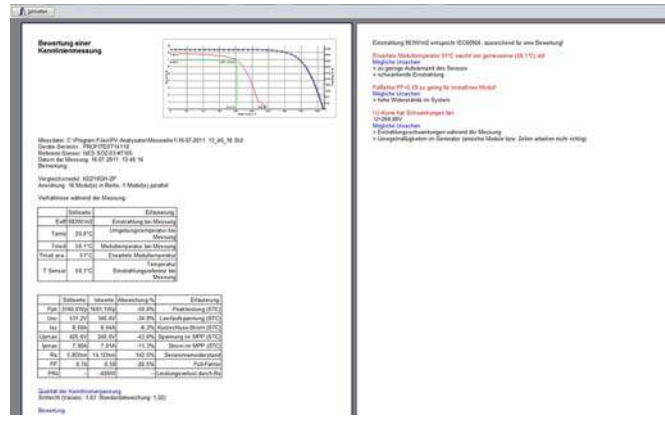

#### <span id="page-16-1"></span>11.1.7 Druckereinrichtung

Ruft den Windowsdialog "Druckereinrichtung" auf, in dem Sie den gewünschten Drucker einstellen können.

#### <span id="page-16-2"></span>11.1.8 Beenden

Hiermit beenden Sie das Programm PV Analysator. Die aktuellen Daten werden nicht automatisch gespeichert, Sie werden aber darauf hingewiesen, dass noch Daten zu sichern sind und haben dann Gelegenheit, diese Daten vor dem Programmende zu sichern.

#### Nicht vergessen:

Schalten Sie den Transfer am PROFITEST PV 1500 wieder aus, wenn Sie PV Analysator beenden

Beenden Sie PROFITEST PV 1500 immer mit der Funktion "Beenden", dem Button ENDE oder der Tastenkombination <ALT>-<F4> und kehren Sie zum System zurück. Wichtig ist, das Sie Ihr System später vorschriftsmäßig herunterfahren, da sonst z. B. durch einen Write-Back-Cache Datenverlust entstehen könnte.

#### <span id="page-16-3"></span>11.2 Bearbeiten

Diese Funktion ist nur aktiviert, wenn der Cursor sich in einem Texteingabefeld befindet.

#### <span id="page-16-4"></span>11.2.1 Ausschneiden

Schneidet den markierten Text aus und fügt ihn in die Zwischenablage ein.

#### <span id="page-16-5"></span>11.2.2 Kopieren

Kopiert den markierten Text und fügt ihn in die Zwischenablage ein.

#### <span id="page-16-6"></span>11.2.3 Einfügen

Fügt Inhalt der Zwischenablage in den markierten Text ein.

#### <span id="page-16-7"></span>11.3 Extras

Schalten Sie zuerst den PROFITEST PV 1500 ein und auf "Transfer" (der zu messende Solargenerator sowie die Sensoren sollten ggf. bereits angeschlossen sein!), bevor Sie die folgende Transferfunktion "Messung" nutzen.

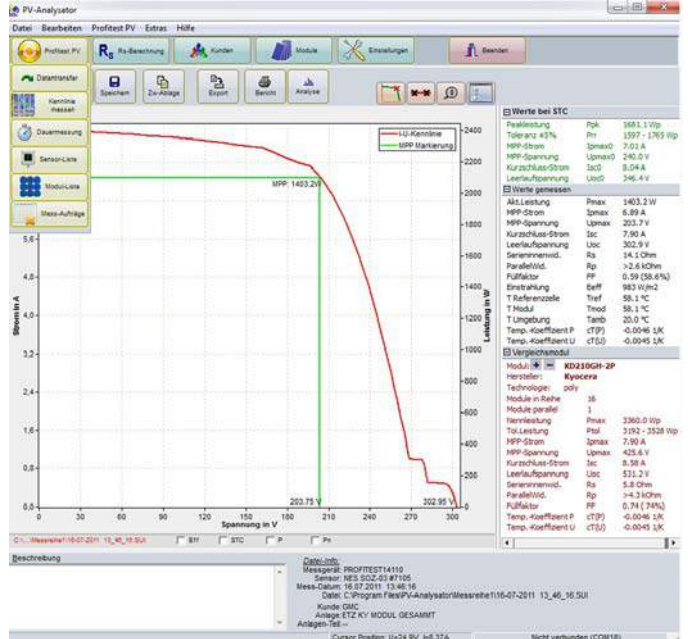

#### <span id="page-16-8"></span>11.3.1 Messung auf PROFITEST PV 1500 starten (Button "Kennlinie Messen")

In der Statuszeile erscheint die Meldung "Messung läuft – Bitte warten"

Die Messung dauert etwa 2 Sekunden. Unmittelbar nach Ende der Messung werden die Messwerte übertragen (Vorgang wird in der Statuszeile angezeigt) und das Hauptfenster ist zu sehen, nun mit Messwerten gefüllt. Sie können die Daten in einem Diagramm (Kap [11.4](#page-20-2)[\)](#page-20-7) oder einer tabellarischen Übersicht anzeigen

(Kap [11.5](#page-21-5)), exportieren (Kap. [11.1.4\)](#page-15-0) oder in Datei speichern (Kap [11.1.2\)](#page-14-3). Die Kennliniendaten werden in diesem Fall nicht auf dem PROFITEST PV 1500 gespeichert, sondern nur auf dem PC! Dies ist vorteilhaft, wenn Sie längere Messdurchläufe mit vielen Messdaten durchführen wollen. Der Datenspeicher des PROFITEST PV 1500 wäre dann möglicherweise irgendwann erschöpft.

Falls die untenstehende Meldung erscheint, ist das Kabel zum PROFITEST PV 1500 nicht richtig angeschlossen oder die Funktion "Transfer" auf dem Messgerät nicht aktiviert.

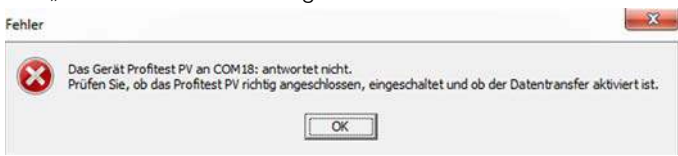

#### <span id="page-17-0"></span>11.3.2 Dateien auf PROFITEST PV 1500 verwalten (Button "Daten-

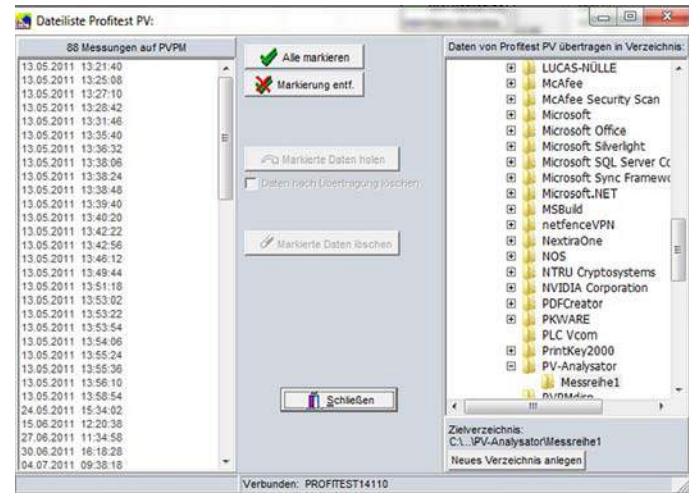

#### transfer")

Es findet zuerst ein Vergleich der Uhrzeiten des PC mit der des PROFITEST PV 1500 statt- Ist die Zeitdifferenz größer als 5 Minuten, so fragt die Anwendung nach, ob die Uhr des

PROFITEST PV 1500 auf die Zeit des PC eingestellt werden soll. Ist die Zeitkontrolle abgeschlossen so wird bei leerem Datenspeicher des PROFITEST PV 1500 eine entsprechende Meldung erscheinen oder, bei Vorhandensein von Messdaten, die Liste der Messreihen (der PROFITEST PV 1500 muss hierzu angeschlossen sein). Sie können nun die angezeigten Dateien auf den PC übertragen, um sie hier weiter zu verarbeiten.

Stellen Sie in der oben im Fenster angezeigten Zeile das Zielverzeichnis ein, in das die Messdaten übertragen werden sollen. Dazu klicken Sie das Verzeichnis-Symbol rechts an der Zeile an, worauf ein Verzeichnis-Auswahl-Dialog erscheint in welchem Sie das Zielverzeichnis einstellen können.

Nun markieren Sie eine oder mehrere Messungen in der Messreihen-Liste (mit dem Button "Alle markieren" können Sie alle angezeigten Datensätze auf einmal markieren) und betätigen Sie "Daten holen".

Die Reihen werden nun nacheinander übertragen, es wird jeder Datensatz mit einem Dateinamen der Form "04-01-2000

23\_44\_38 .SUI" (in diesem Fall eine Messung vom 4.Januar 2000 um 23 Uhr, 44 Minuten, 38 Sekunden) auf der PC-Festplatte abgelegt.

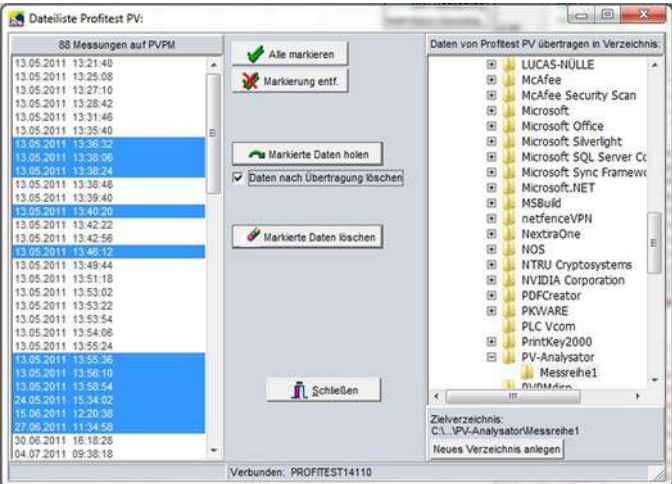

Wenn die Checkbox "Daten nach Übertragung löschen" ein Häkchen hat, wird nach der Übertragung der Messdaten ein Dialog erscheinen und fragen, ob die Messdaten nun tatsächlich vom PROFITEST PV 1500 entfernt werden sollen. Nur wenn Sie völlig sicher sind, dass die Daten auf dem PROFITEST PV 1500 nicht mehr benötigt werden, können Sie hier mit "Ja" antworten – die markierten Messreihen werden nun vom PROFITEST PV 1500 automatisch gelöscht. Sie können Datenreihen auf dem PROFITEST PV 1500 auch löschen, in dem Sie die zu löschende Datei in der Liste markieren und "Daten löschen" betätigen. Vorsicht: die Ausführung der Lösch-Funktion ist nicht rückgängig zu machen!

#### <span id="page-17-1"></span>11.3.3 Datum/Uhrzeit auf PROFITEST PV 1500 übertragen

Diese Funktion ist im Menüpunkt Profitest PV 1500. Die Uhr des Profitest PV 1500 wird auf das aktuelle Datum und die Uhrzeit des PC eingestellt.

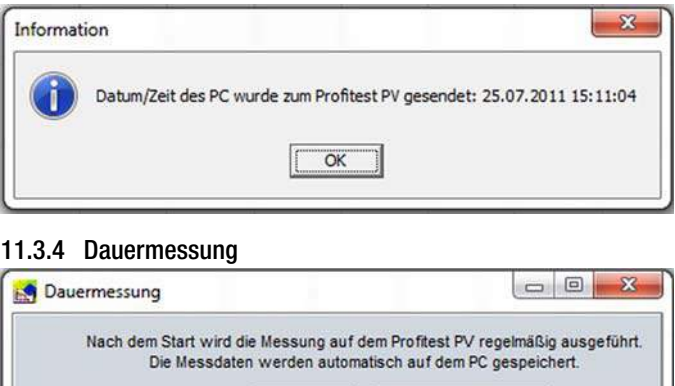

<span id="page-17-2"></span>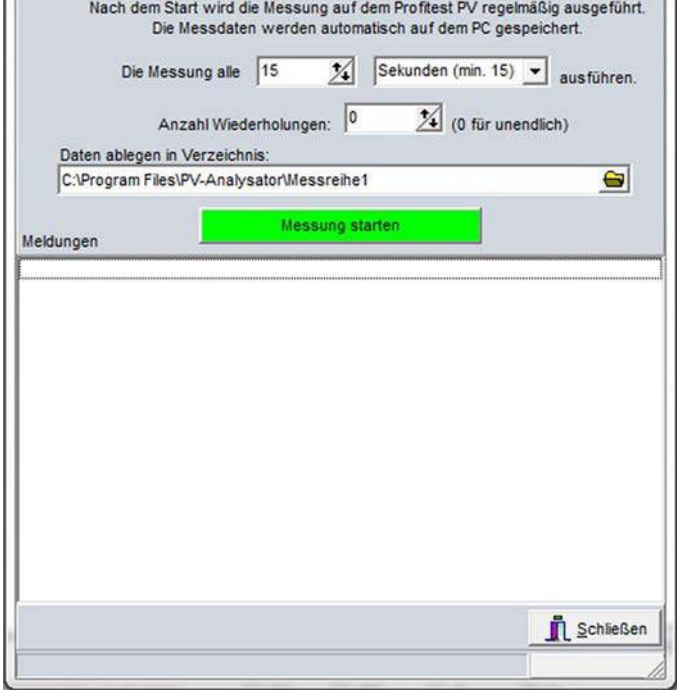

Diese Funktion erlaubt die automatische, vom PC zeitlich gesteuerte Messung mit dem PROFITEST PV 1500.

Stellen Sie einfach das Zeitintervall und die Einheit (Sekunden, Minuten, Stunden) ein, in der die Messung wiederholt werden soll, sowie die Anzahl der Wiederholungen (oder 0, wenn die Messungen endlos durchlaufen sollen).

Nach betätigen des Buttons "Messung starten" läuft die Messung automatisch und kann mit "Stop" wieder beendet werden. Die Messdaten werden in dem definierten Datenverzeichnis automatisch in Dateien abgelegt, die im Dateinamen Datum und Uhrzeit der Messung enthalten.  $\sim$ 

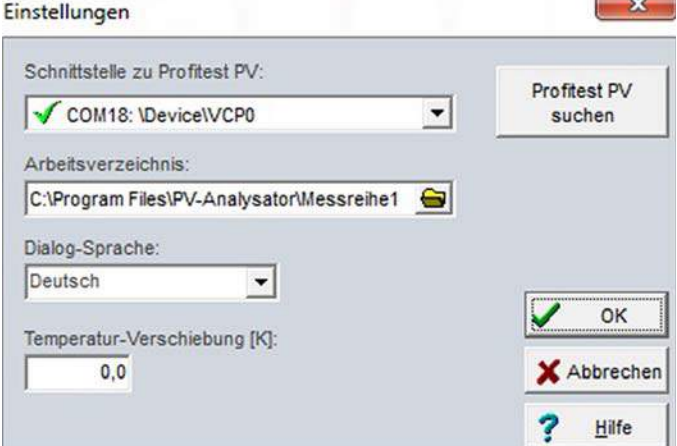

Die automatische Messung wird beendet, wenn die gewünschte Zahl von Messungen durchgeführt wurde oder wenn technische Probleme auftreten (PROFITEST PV 1500 antwortet nicht).

#### <span id="page-18-0"></span>11.3.5 PROFITEST PV 1500 Sensordatenbank bearbeiten

An die Geräte der Serie PROFITEST PV 1500 können Einstrahlungssensoren verschiedener Hersteller angeschlossen werden. Da jeder Sensor einen anderen Kalibrierwert hat, muss dieser im Messgerät je nach Sensor geändert werden. Um dies auch vor Ort einfach zu machen, unterstützt der PROFITEST PV 1500 eine kleine Datenbank von bis zu 10 Sensoren, deren Bezeichnung und Kalibrierwert hier eingegeben oder geändert werden kann. Am PROFITEST PV 1500 können Sie die gewünschten Sensordaten bei einem Wechsel des Sensors über das Menü "PROFITEST PV 1500" wählen.

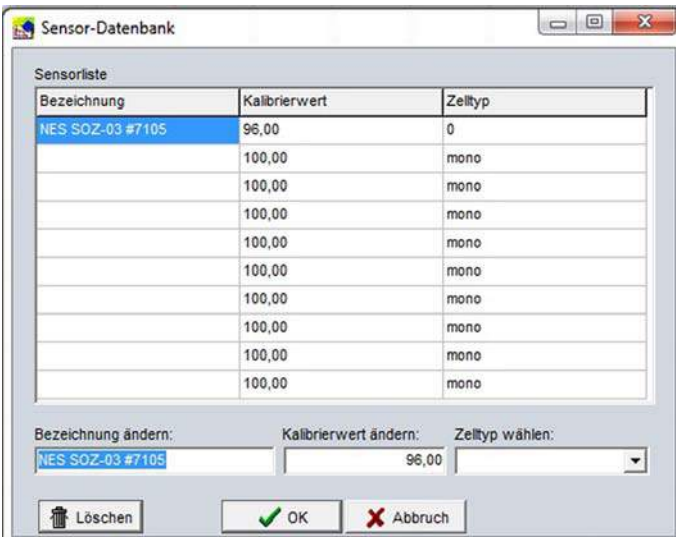

Achtung: für diese Funktion muss ein PROFITEST PV 1500 angeschlossen und bereit für den Transfer sein! Beim Aufruf der Funktion wird die aktuelle Datenbank aus dem PROFITEST PV 1500 geladen.

In der Liste wählen Sie zur Neueingabe ein freies Feld mit dem Cursor und geben Sie die Bezeichnung und den Kalibrierwert in den Eingabefeldern unter der Liste ein.

Wenn Sie mit der Eingabe fertig sind, drücken Sie "OK". Sie werden dann gefragt, ob die geänderten Daten zum

PROFITEST PV 1500 übertragen werden sollen. In der Regel sollten Sie hier mit "Ja" antworten. Die neuen Daten stehen im PROFITEST PV 1500 anschließend sofort zur Verfügung.

#### <span id="page-18-1"></span>11.3.6 Module auf PROFITEST PV 1500 verwalten (Button "Modul-Liste")

Im Profitest PV 1500 ist eine Moduldatenbank mit maximal 50 Modulen hinterlegt. Diese ist über die Moduldatenbank der Software frei konfigurierbar. Mit dieser Funktion können Module erweitert (Modul hinzufügen) oder gelöscht werden (Markierten Eintrag löschen).

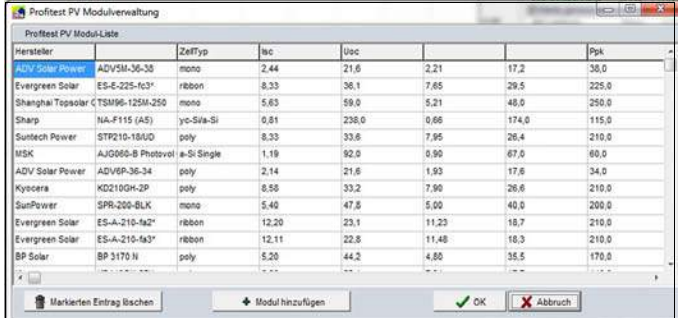

#### <span id="page-18-2"></span>11.3.7 Messaufträge auf PROFITEST PV 1500 verwalten (Button "Messaufträge")

Mit dieser Funktion können Aufträge im PROFITEST PV 1500 verwaltet werden. Es erfolgt der direkte Zugriff auf die Kunden-Datenbank. Kunden, Anlagen, Anlagenteile und Pläne können problemlos vervollständigt werden.

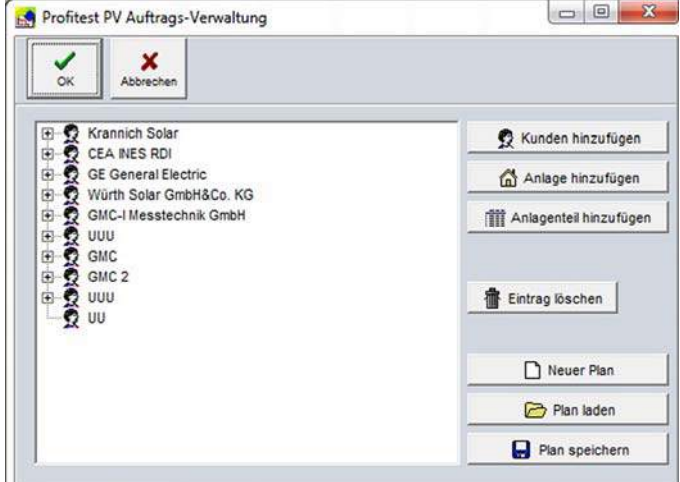

#### <span id="page-18-3"></span>11.3.8 Serieninnenwiderstand R<sub>c</sub> berechnen

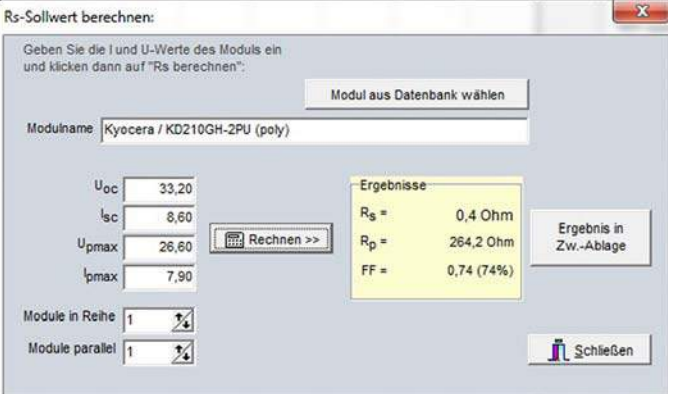

Zur Berechnung bitte das zu vergleichende Modul aus der Datenbank auswählen.

Aus den STC-Eckwerten Kurzschluss-Strom, Leerlaufspannung und den Strom- und Spannungs-Werten im MPP kann der PROFITEST PV 1500 die effektive Solarzellen-Kennlinie berechnen und hieraus auch den zu erwartenden Serieninnenwiderstand Rs bestimmen. Dieser theoretische Wert kann dann zum Vergleich mit einem Wert dienen, der durch eine Messung gewonnen wurde: Wenn der gemessene Wert höher ist als der theoretische so ist die Differenz auf Widerstände in der Verkabelung zurückzuführen.

#### <span id="page-19-0"></span>11.3.9 Kunden-Datenbank

In der Kunden-Datenbank können alle relevanten Kunden-, Anlagendaten und Anlagenteile verwaltet werden.

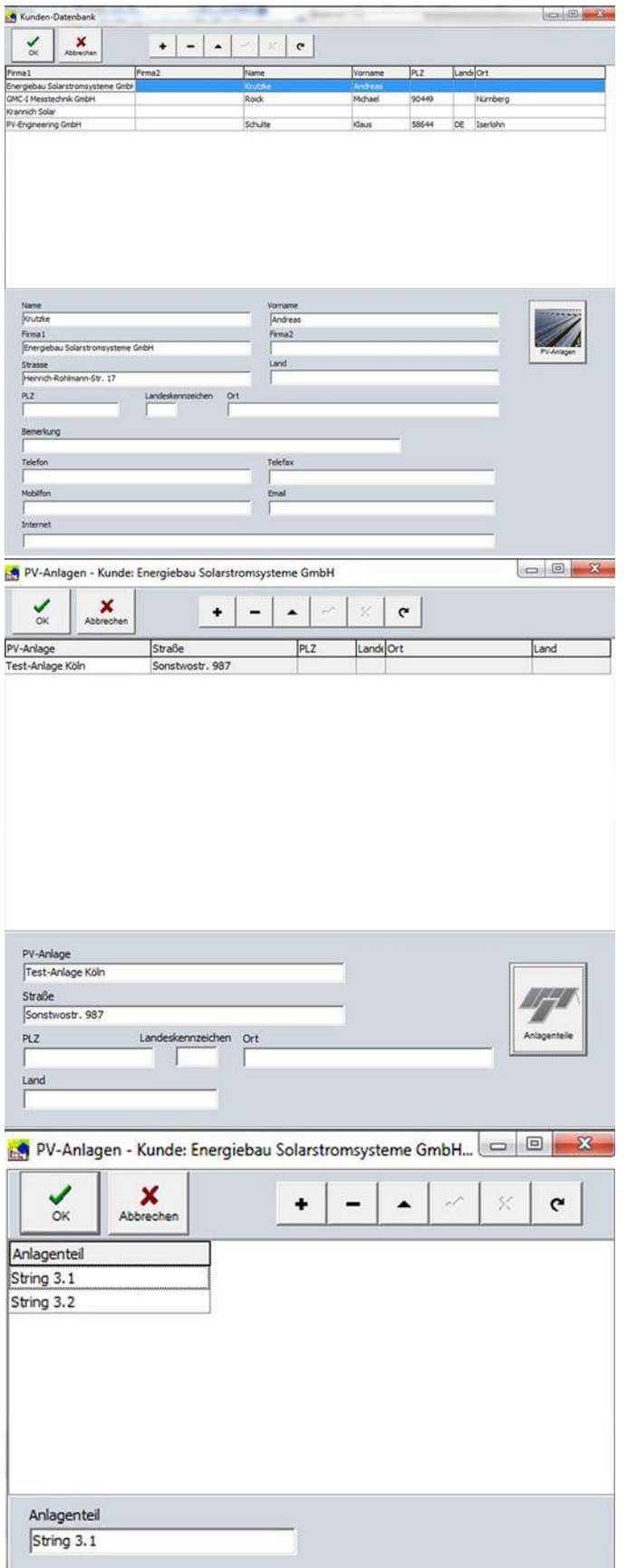

#### <span id="page-19-1"></span>11.3.10 Modul-Datenbank

Die Modul-Datenbank basiert auf der Datenbank des Photovoltaik-Forums. Hinterlegt sind alle erforderlichen Kennwerte, die für einen Vergleich benötigt werden. Das aktuelle Datenblatt wird direkt aus dem Internet geladen. Eine manuelle Eingabe von Kennwerten ist jederzeit möglich.

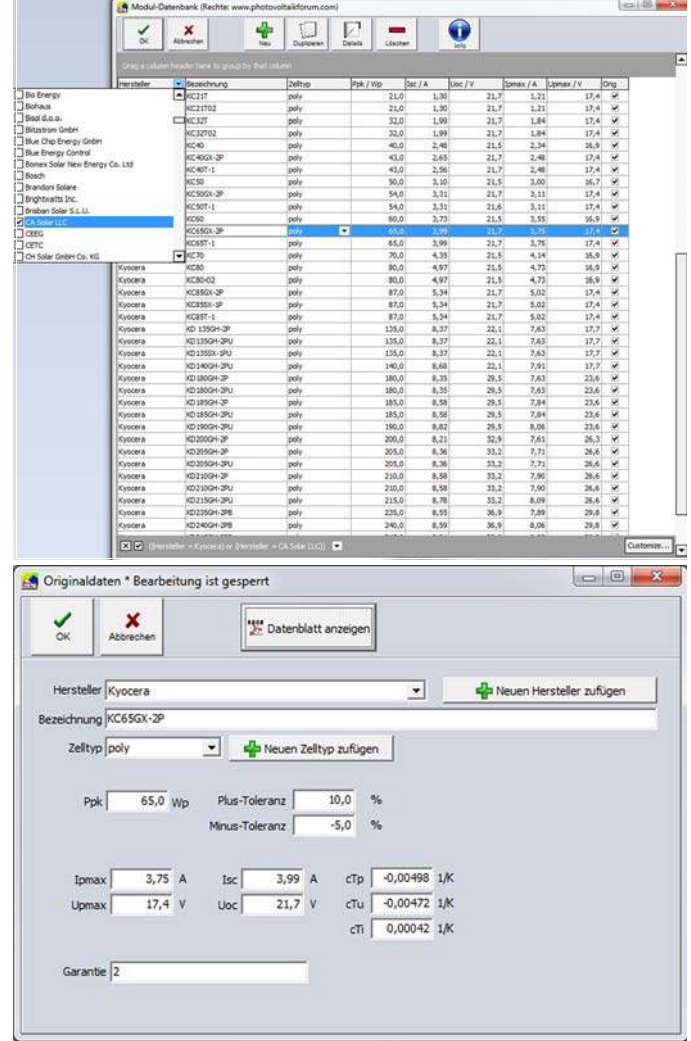

#### <span id="page-19-2"></span>11.3.11 Einstellungen

Alle hier vorgenommenen Änderungen werden automatisch gespeichert und behalten Ihre Gültigkeit bis zur nächsten Änderung.

#### Serielle Schnittstelle wählen

Die für die Kommunikation mit dem PROFITEST PV 1500 benutzte Schnittstelle (COMn:) des PC können Sie hier einstellen (aus Combobox wählen). Wenn die Anwendung die Schnittstellen aus der Windows-Registry auslesen kann, werden die dort definierten Bezeichnungen der Schnittstellen in der Combobox dargestellt – zusammen mit dem Hinweis, ob diese Schnittstelle verfügbar ist oder nicht. Im letzteren Fall wird diese Schnittstelle bereits durch eine andere Anwendung belegt. Falls die Registry nicht gelesen werden kann (unzureichende Rechte), so wird die Anwendung nur die einfachen Schnittstellen-Bezeichnungen "COMx" darstellen. Eine Auswahl der Schnittstelle ist aber auch so möglich. Falls Sie nicht wissen, an welcher Schnittstelle der PROFITEST PV 1500 angeschlossen ist, können Sie die Anwendung mit dem Button "suchen" dazu bringen, alle verfügbaren Schnittstellen zu versuchen, um eine Verbindung mit dem PROFITEST PV 1500 aufzubauen.

#### Einstellungen

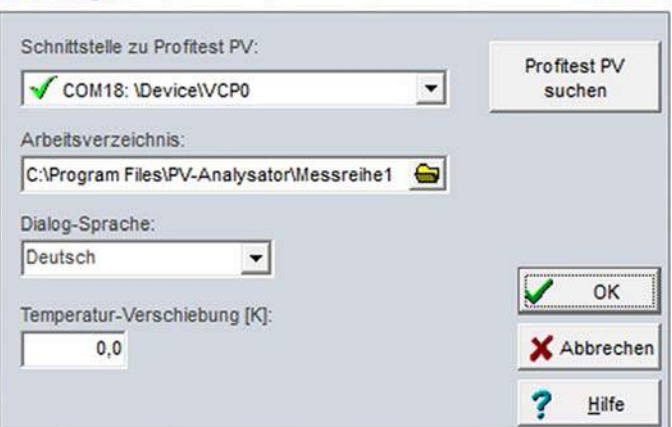

Der PROFITEST PV 1500 muss dazu an den PC angeschlossen sein und auf "Transfer" stehen. Wenn die Anwendung eine Antwort von einem PROFITEST PV 1500 erhält, bricht die Suche ab und die gefundene Schnittstelle wird nun für die Kommunikation mit dem PROFITEST PV 1500 benutzt.

#### Arbeitsverzeichnis einstellen

Der Inhalt des Arbeitsverzeichnisses wird von den Datei-Öffnenund Speichern-Dialogen standardmäßig dargestellt. Geben Sie hier das Verzeichnis an, in dem Sie üblicherweise die Daten speichern wollen. Dieses Verzeichnis wird auch bei der automatischen Datenspeicherung (Datenübernahme vom PROFITEST PV 1500 oder Dauermessung) benutzt. Mit dem Button rechts im Eingabefeld können Sie ein Verzeichnisauswahlfenster öffnen und dort Ihr Verzeichnis auswählen.

#### Dialogsprache wechseln

PV Analysator unterstützt in der vorliegenden Ausgabe die Dialogsprachen Deutsch und Englisch. Die Sprache kann im laufenden Programm gewechselt werden. Wählen Sie dazu in der Combobox "Dialog-Sprache" die von Ihnen gewünschte Sprache aus. Nach dem Schließen der Dialogbox wird die Sprache dann gewechselt.

Bitte beachten: Standard- und Systemdialoge werden immer in der Sprache dargestellt, die der installierten Windows-Version entspricht.

#### <span id="page-20-0"></span>11.3.12 Temperatur-Verschiebung einstellen

Wenn bekannt ist, das eine Temperatur-Differenz zwischen der am Sensor gemessenen Temperatur und der tatsächlichen Temperatur an der Modulrückseite existiert (möglicherweise z. B. bei Indach-Anlagen), so können Sie hier einen Korrekturfaktor eingeben, um den die gemessene Temperatur verändert wird. Der eingegebene Wert wird zur gemessenen Temperatur addiert, d. h., wenn Sie einen negativen Wert eingeben, wird die gemessene Temperatur verringert. die Berechnungen von PV Analysator nutzen dann den geänderten Wert. Dieser Wert wird aber nicht mit der Datei abgespeichert!

#### <span id="page-20-1"></span>11.3.13 Firmware-Update

Diese Funktion ist z. Zt. nur für Service-Zwecke vorgesehen und wird hier nicht weiter erläutert.

#### <span id="page-20-2"></span>11.4 Bedienung der grafischen Oberfläche

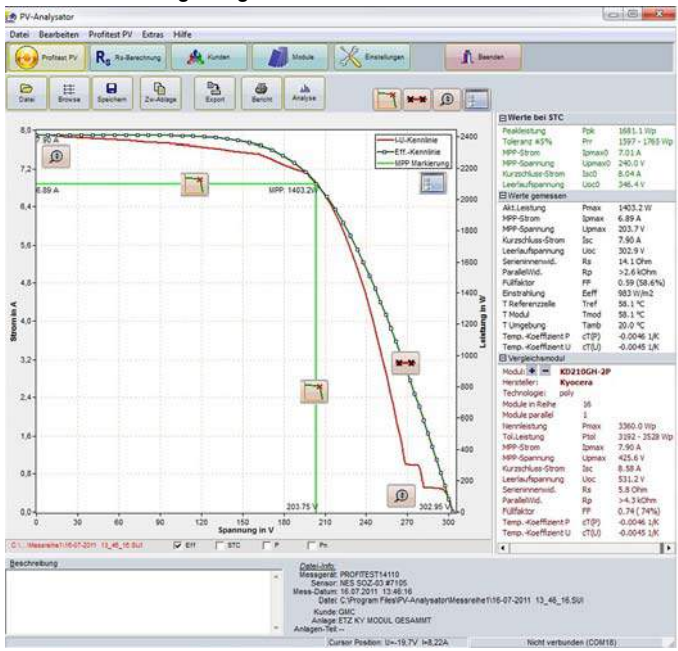

<span id="page-20-7"></span>Nach dem Laden einer Messung oder der Durchführung einer neuen Messung können Sie die Grafik durch den Button "Grafik" aufrufen (wenn nicht bereits angezeigt).

Mit der Maus können sie im Grafikbereich ein Rechteck aufziehen (von links oben nach rechts unten bei gedrückter linker Maustaste). Dieser markierte Bereich wird dann vergrößert dargestellt. Zurück zur Normaldarstellung kommen Sie durch ziehen eines Rechteckes von rechts unten nach links oben. Wenn Sie den Grafikbereich mit der rechten Maustaste anklicken und die Taste gedrückt halten, können sie den Grafikbereich auch verschieben. Durch Anklicken der Grafik mit der rechten Maustaste erscheint ein Pop-Up-Menü. Folgende Optionen stehen Ihnen dann zur Verfügung (die selben Funktionen können Sie übrigens auch mit den Buttons über dem Grafikbereich bedienen):

#### <span id="page-20-3"></span>11.4.1 Messpunkte Ein/Aus (Button "Messpunkte")

Darstellung der Messpunkte auf der gemessenen Kennlinie.

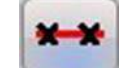

 $\overline{\mathbf{S}}$ 

Button Messpunkte

#### <span id="page-20-4"></span>11.4.2 MPP Ein/Aus (Button "MPP zeigen")

Sie können wahlweise einen berechneten MPP (Maximum Power Point) anzeigen lassen bzw. diese Anzeige wieder ausschalten. Der MPP wird nicht direkt aus der Wertetabelle der Messdaten entnommen, sondern interpoliert.

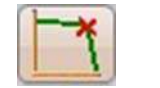

Button MPP zeigen

#### <span id="page-20-5"></span>11.4.3 Theoretische Kurve anzeigen Ein/Aus

Hierdurch wird (wenn möglich) eine theoretische Kennlinienapproximation durchgeführt und diese Kurve (die Effektivkennlinie) zusätzlich dargestellt. Diese Darstellung kann ebenfalls wieder abgeschaltet werden.

#### <span id="page-20-6"></span>11.4.4 STC-Kennlinie anzeigen Ein/Aus

Hierdurch wird, wenn möglich, die auf STC-Bedingungen umgerechnete Kennlinie zusätzlich dargestellt. Diese Darstellung kann ebenfalls wieder abgeschaltet werden. Der Skalenbereich wird ggf. automatisch vergrößert.

#### <span id="page-21-1"></span>11.4.5 Leistung anzeigen Ein/Aus

Hier können Sie neben der I-U-Kennlinie auch die P-U-Kennlinie anzeigen. Als Bezugsachse für die Leistung dient die rechte Skalierung

# <span id="page-21-2"></span>11.4.6 Legende Ein/Aus (Button "Legende")

Es kann zu dem Diagramm auf Wunsch eine Legende angezeigt werden. Die Position der Legende ist rechts oben im Grafikbereich.

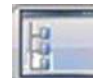

Button Legende

#### <span id="page-21-3"></span>11.4.7 Strecken Ein/Aus (Button ..Zoom max")

Die Grafik wird so skaliert, dass sie den maximalen Platz auf der Grafikfläche ausnutzt.

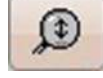

Button Zoom max

#### <span id="page-21-4"></span>11.4.8 In Zwischenablage (Button "Zw-Abl", Haupt-Buttonleiste)

Hiermit wird die aktuelle Grafik in die Windows-Zwischenablage kopiert und kann von hier direkt z. B. in MS-Word eingefügt werden.

#### <span id="page-21-5"></span>11.5 Ergebnisse

Die gemessenen Werte, die Werte umgerecht auf STC und die Werte des zu vergleichenden Moduls sind neben der Kennlinie übersichtlich dargestellt.

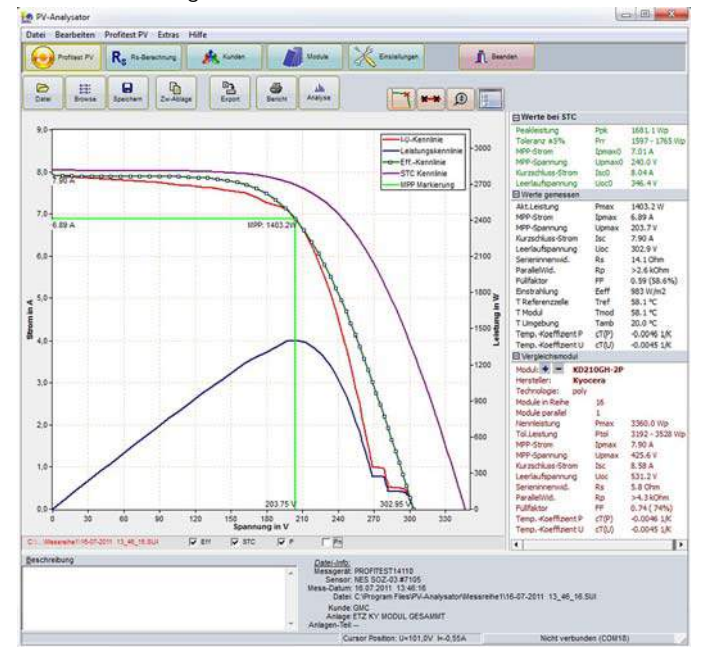

#### <span id="page-21-0"></span>11.6 Hilfe

#### <span id="page-21-6"></span>11.6.1 Inhalt

Der Menüpunkt Index ruft das Inhaltsverzeichnis der PV Analysator-Hilfe auf.

#### <span id="page-21-7"></span>11.6.2 Suchen

Über diesen Menüpunkt können Sie nach einzelnen Begriffen suchen.

#### <span id="page-21-8"></span>11.6.3 Hilfe benutzen

Hier erhalten Sie Hinweise zum Umgang mit dem MS-Windows-Hilfesystem.

#### <span id="page-21-9"></span>11.6.4 Info

Der Menüpunkt zeigt Ihnen ein Informationsfenster, dem Sie den vorliegenden Revisionsstand des Programms entnehmen können.

# <span id="page-22-0"></span>12 Technische Daten

#### <span id="page-22-1"></span>12.1 Messeinheit:

Sampling Rate max. 100 kHz,

Auflösung 0.01 V ... 0.25 V, 0.005 A ... 0.001 A

(abhängig vom gewählten Messbereich) Messgenauigkeit besser 1% (ab 10 W)

Toleranz der Peakleistungsbestimmung: ±5%

Reproduzierbarkeit von Peakleistungsergebnissen: ±2% Messdauer Einzelmessung bei Einzelmodulen > 20 ms (ca. 100 Messwertpaare), dadurch kein Einfluss der kapa-

zitiven Eigenschaften des Prüflings auf die Messung

Einstrahlungs-Referenz-Sensor (Phox) mit integriertem Pt100 oder Pt1000-Sensor erfasst Einstrahlung und Zelltemperatur. Andere handelsübliche Sensoren wie z. B. ISET-Sensor® über störsichere Kabelverbindung anschließbar

4-Leiter-Messkabel zum Generator vermeidet systematische Spannungs-Messfehler

Einstrahlungs-Referenz-Sensor (Phox) mit integriertem Pt100/Pt1000-Temperatur-Sensor

Ergänzend ist die Messung der Modul-Rückseitentemperatur möglich (zweiter Messeingang für Pt100 vorhanden) Handelsübliche Referenz-Sensoren wie z. B. ISET-Sensor® über störsichere Kabelverbindung anschließbar Anschluss nur an strombegrenzten Gleichspannungs-Quellen (z. B. Photovoltaik-Generatoren) zulässig

# <span id="page-22-2"></span>12.2 Pinbelegung der Sensoranschlüsse

Temperature (external): 4 pin female chassis socket Lumberg KFV40

Pin  $1 =$  Current source  $+$  (~1 mA)  $Pin 2 = Pt100 +$  $Pin 3 = Pt100 -$ Pin  $4 =$  Current source  $- (-1)$  mA)

Irradiance: 8 pin female chassis socket Lumberg KFV81 (plug: SV81)

- Pin  $1$  = Irradiance+
- Pin 2 = Pt1000 (reference) +
- Pin 3 = Irradiance–
- Pin  $4 =$  Current source  $+$  (~1 mA)
- Pin  $5 =$  Current source  $(-1)$  mA)
- Pin 6 = unused (do not connect)
- Pin 7 = unused (do not connect)
- Pin 8 = Pt1000 (reference) –

#### Messbereiche des PROFITEST PV 1500 (Änderung möglich):

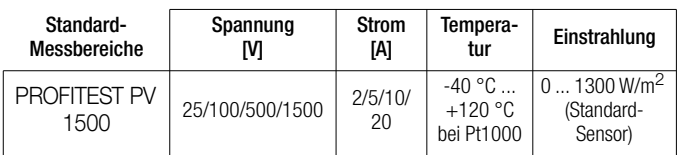

Die Messbereiche können untereinander kombiniert werden Das Messgerät wählt automatisch einen optimalen Messbereich

#### <span id="page-22-3"></span>12.3 Rechnereinheit

Miniatur-Industrie-PC, Echtzeituhr, keine mechanisch bewegten Teile wie Festplatten, Lüfter o.ä.

A/D-Sampling Rate max. 100 kHz, Auflösung 12 Bit

Messgenauigkeit für die I-U-Kennlinie besser 1%, Peakleistung ±5%

Die Daten von mehreren 1000 Messungen werden automatisch dauerhaft im Gerät gespeichert (Flash-Speicher)

# <span id="page-22-4"></span>12.4 Anzeige

Farb-LCD-Display, LED-Backlight, Auflösung 480 x 272 Pixel Sonnenlicht-tauglich

#### <span id="page-22-5"></span>12.5 Bedienung

Menügesteuert über Touchscreen, direkt am Gerät Bedienung und Auswertung alternativ mit Windows-Programm, Anschluss zum PC: USB, Buchse Standard B USB-Kabel: Mini USB-2.0 Kabel

#### <span id="page-22-6"></span>12.6 Spannungsversorgung

Lithium-Ionen-Akkumulator, 11,25 V, 8850 mAh, 99,6 Wh (Dauerbetrieb ca. 8 h) Leistungsaufnahme ca. 40 W Externes Netzteil, In 90 ... 263 Vac, 47 ... 63 Hz, 60 W Eingebauter Laderegler mit Überlade- /Tiefentladeschutz für Akku Anzeige des Ladezustands über Kontroll-LED außen am Gehäuse

#### <span id="page-22-7"></span>12.7 Abmessungen

Breite: 410 mm, Höhe: 328 mm, Tiefe: 175 mm Gewicht: ca. 9,5 kg

#### <span id="page-22-8"></span>12.8 Betriebsbedingungen

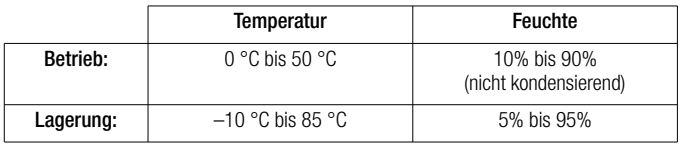

#### <span id="page-22-9"></span>12.9 Optional lieferbar

Messkabel z. B. mit 15 oder 25 Meter Länge (Längen auf Anfrage)

# <span id="page-23-0"></span>13 Liste der Formelzeichen

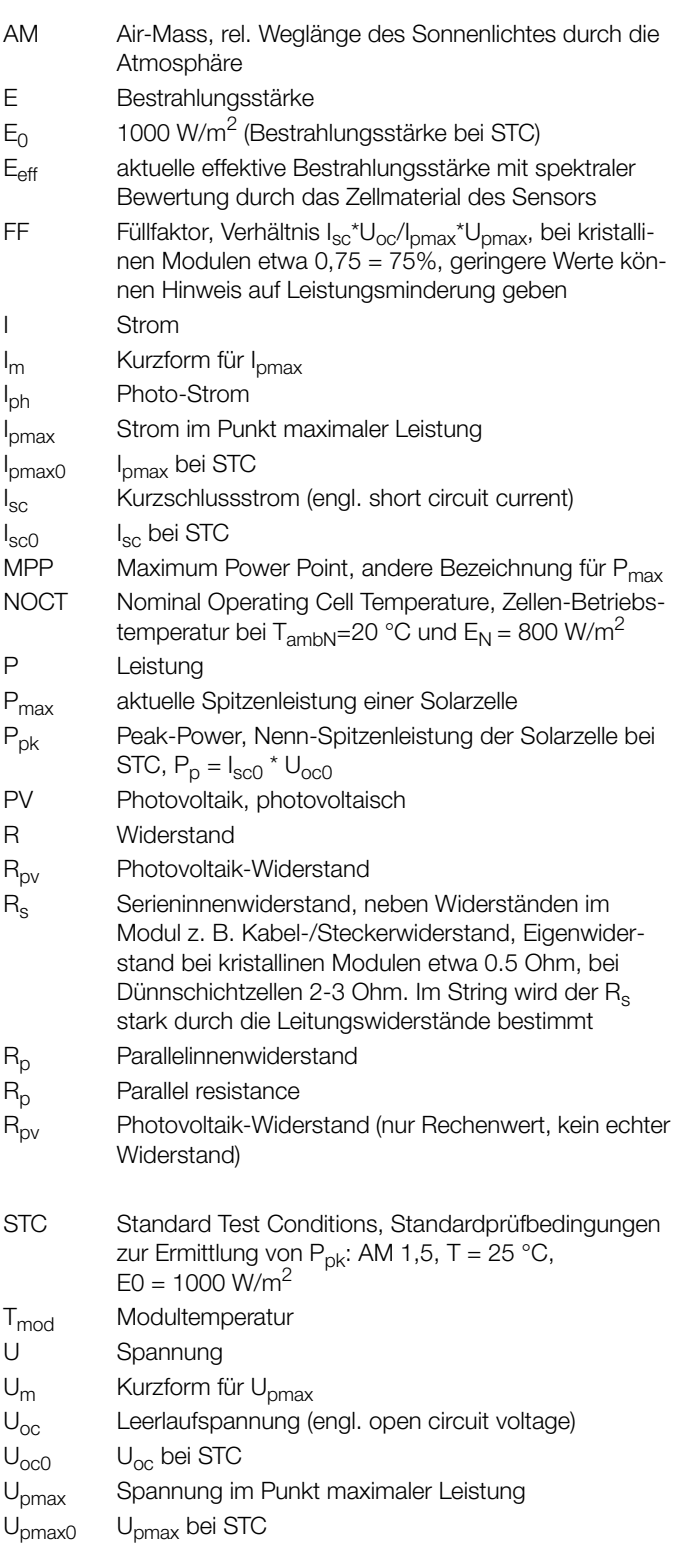

# <span id="page-24-0"></span>14 Ursachen für Minder-Leistung und -Ertrag

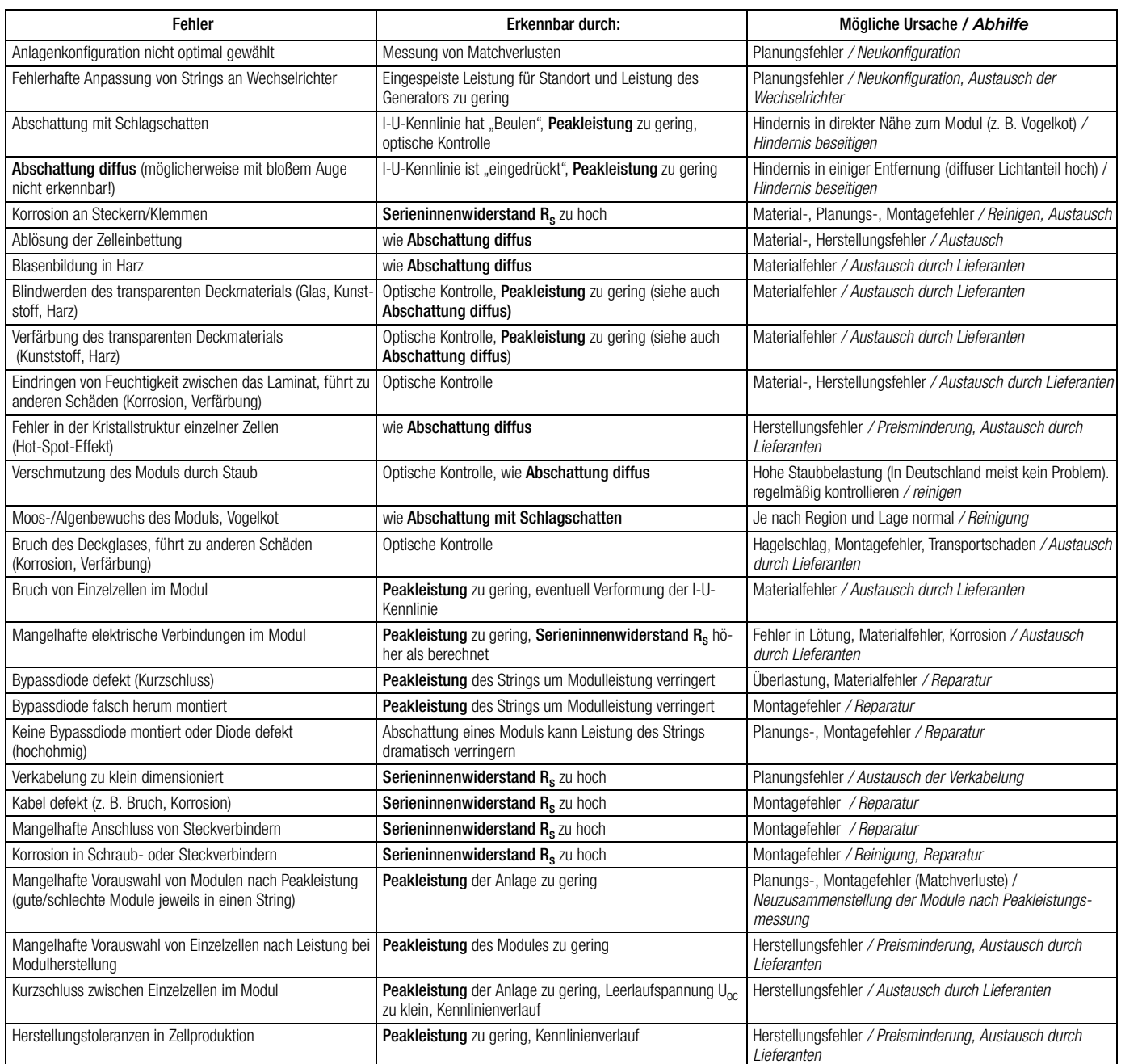

Quelle PVE

Bitte beachten: Fehler zeigen sich unter Umständen nur bei bestimmten

Betriebszuständen, z. B. hohen Modultemperaturen

Diese Aufstellung erhebt keinen Anspruch auf Vollständigkeit oder Fehlerfreiheit.

# <span id="page-25-0"></span>15 I-U-Kennlinien: Zusammenhänge

Die im folgenden dargestellten Diagramme entstammen den Büchern (mit freundlicher Genehmigung der Autoren): Quaschning, Volker: Simulation der Abschattungsverluste bei solarelektrischen Systemen. Verlag Dr. Köster. Berlin. 1996 Wagner Andreas: Photovoltaik Engineering – Handbuch für Planung, Entwicklung und Anwendung. Springer Verlag. Berlin Heidelberg New York. 2005

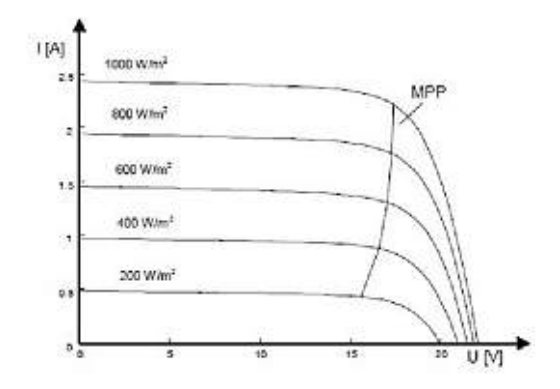

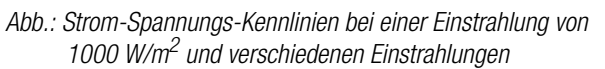

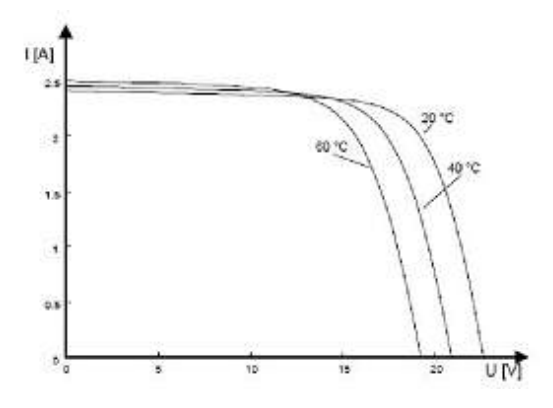

Abb.: Strom-Spannungs-Kennlinien bei einer Einstrahlung von 1000 W/m<sup>2</sup> und verschiedenen Zellentemperaturen

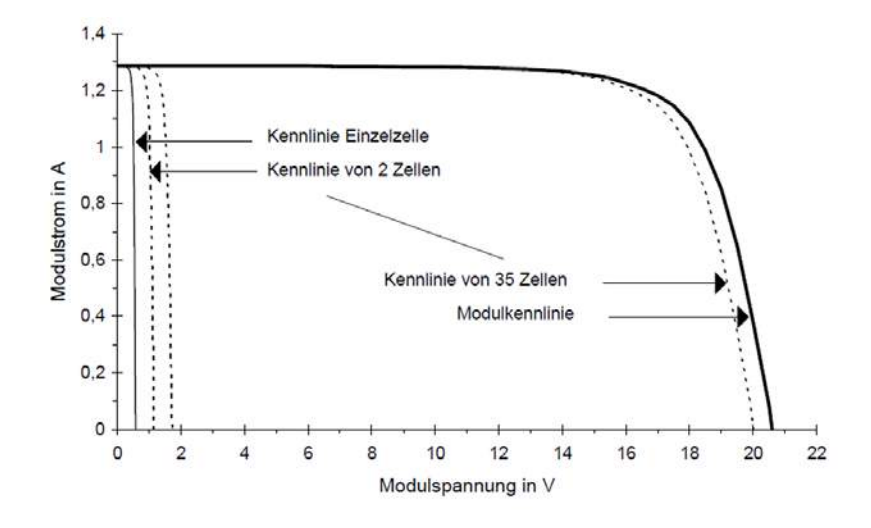

Abb.: Konstruktion der Modulkennlinie aus den Zellkennlinien (Bestrahlungsstärke E = 400 W/m<sup>2</sup>, T = 300 K,

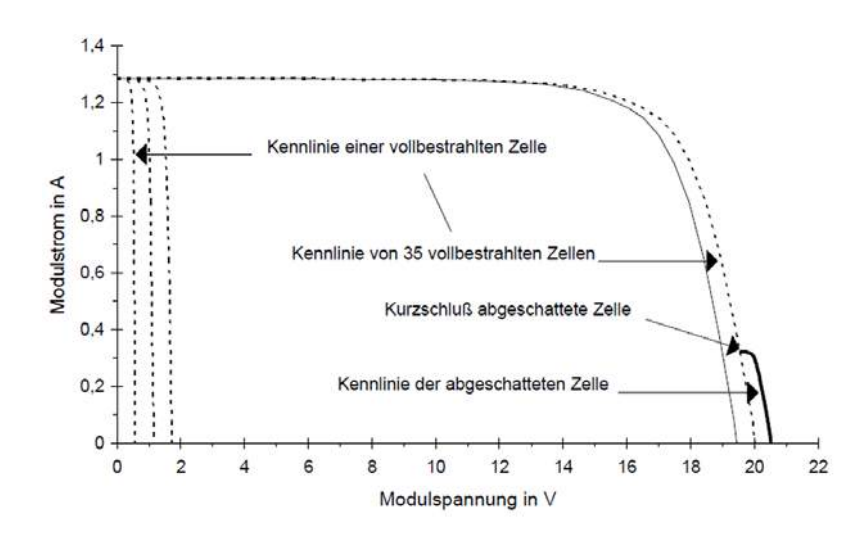

Abb.: Teilkonstruktion der Modulkennlinie bei einer teilabgeschatteten Zelle

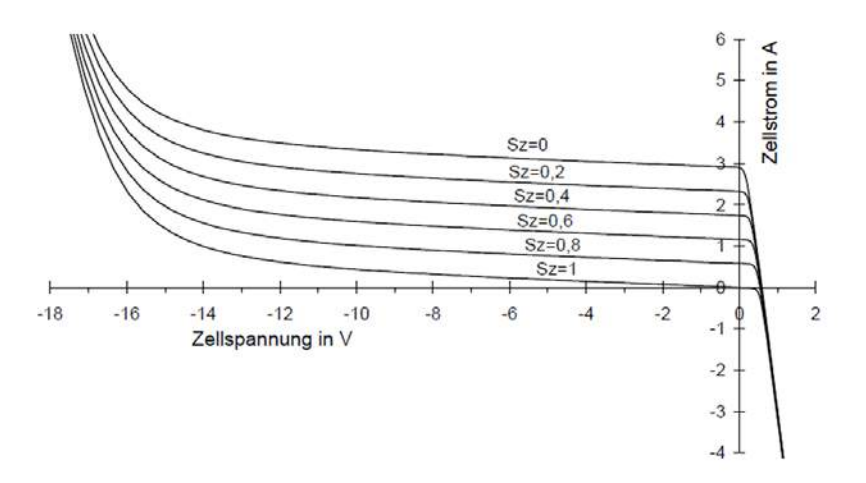

Abb.: Solarzellenkennlinie einer polykristallinen Zelle über den ganzen Spannungsbereich bei verschiedenen Abschattungsgraden (E $_0 = 1000$  W/m<sup>2</sup>, T = 300 K)

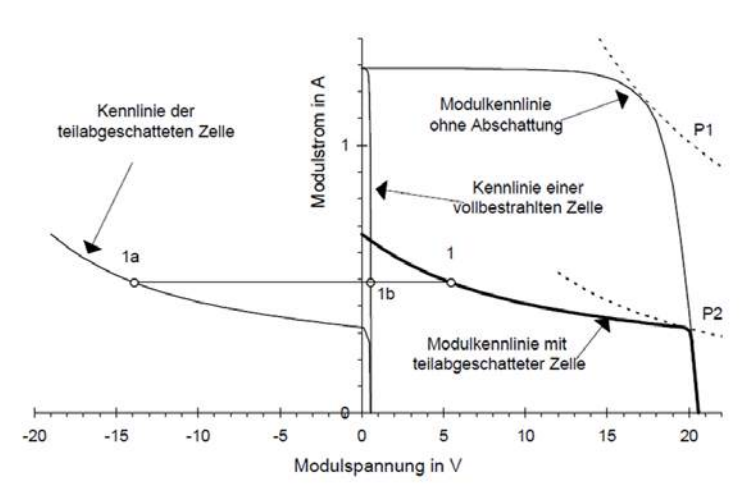

Abb.: Konstruktion der Modulkennlinie des Moduls SM50 mit einer 75% abgeschatteten Zelle  $(E = 407 \text{ W/m}^2, T = 300 \text{ k}$ 

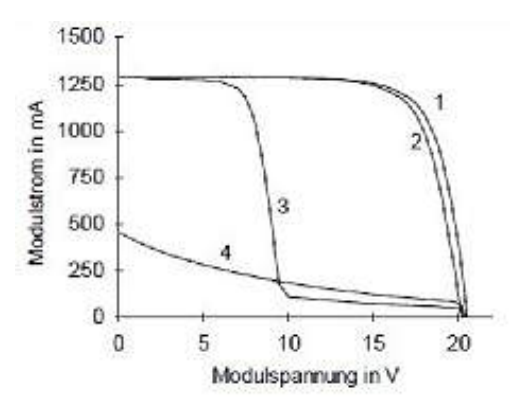

Abb.: Solarmodulkennlinie: (1) voll bestrahlt; (2) eine Zelle voll abgedeckt mit Bypassdiode über der Zelle; (3) mit Bypassdioden über halbem Zellstrang; (4) ohne Bypassdiode

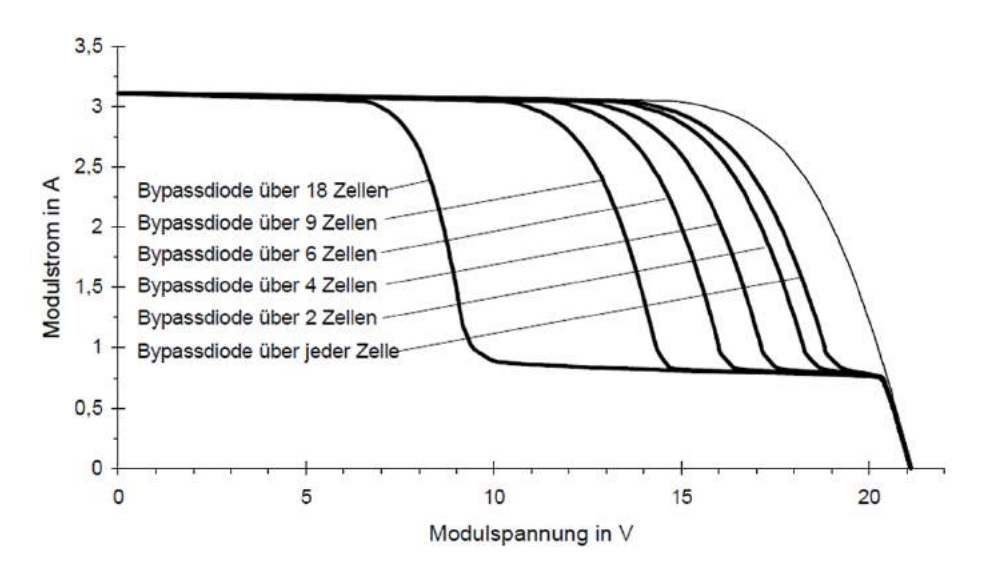

Abb.: Simulation verschiedener Modulkennlinien mit Bypassdioden über eine unterschiedliche Anzahl von Zellen (E = 1000 W/m<sup>2</sup>, T = 300 K)

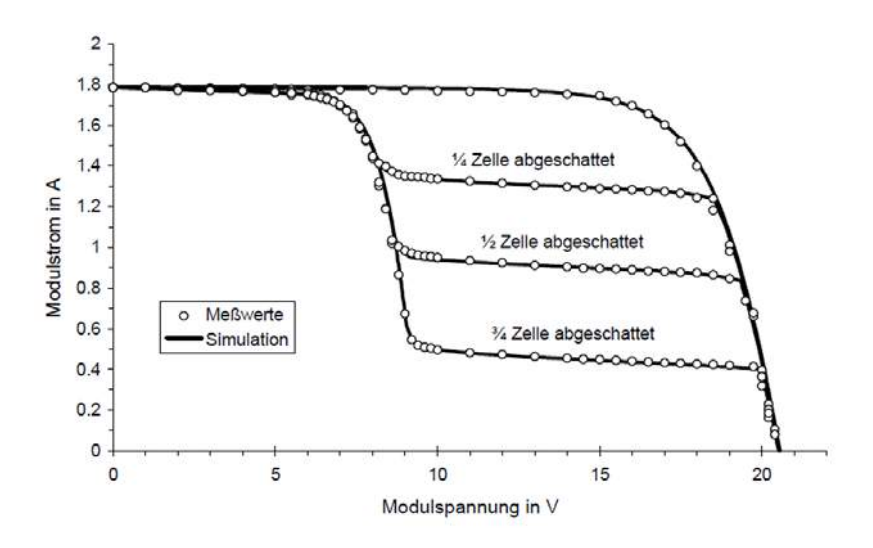

Abb.: Vergleich von Simulation und Messwerten am Beispiel des Moduls SM50, 36 Zellen mit zwei Bypassdioden über jeweils 18 Zellen. Eine Zelle wurde unterschiedlich abgeschattet, die anderen voll bestrahlt ( $E = 574$  W/m<sup>2</sup>, T = 300 K)

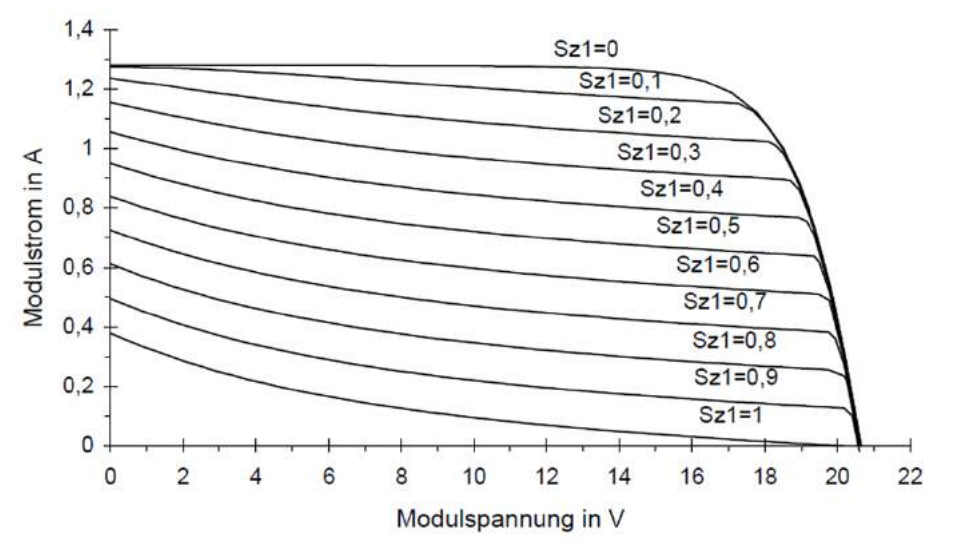

Abb.: Modulkennlinien des Moduls SM50 ohne Bypassdioden, erste Zelle unterschiedlich beschattet (Abschattungsgrad  $S_{Z1} = 0 ... 1$ ),  $E = 407$  W/m<sup>2</sup>, T = 300 K

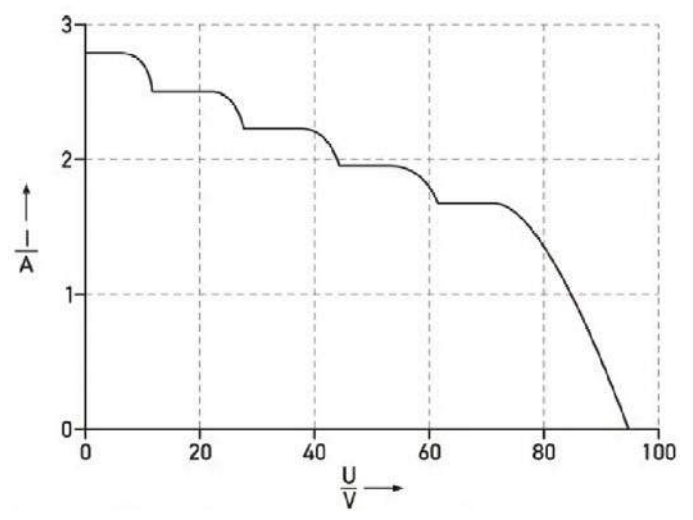

Abb.: Resultierende Kennlinie bei Reihenschaltung mit Bypassdiode

# <span id="page-28-0"></span>16 Beispiel-Kennlinien aus der Praxis (Quelle PVE)

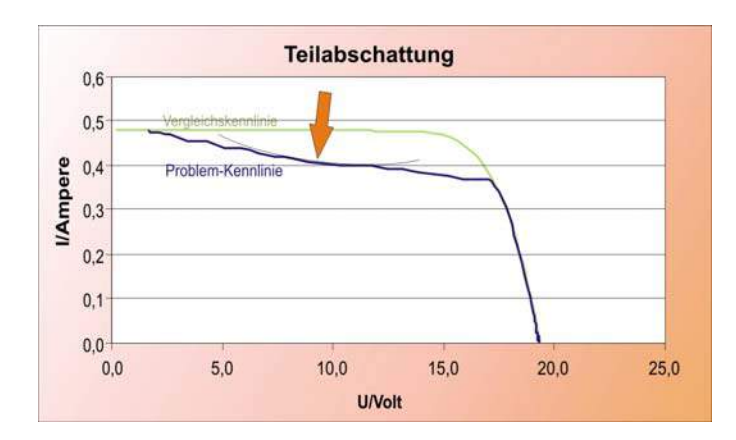

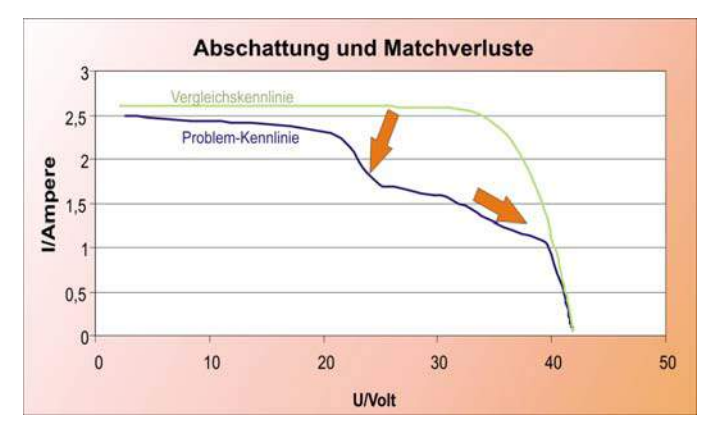

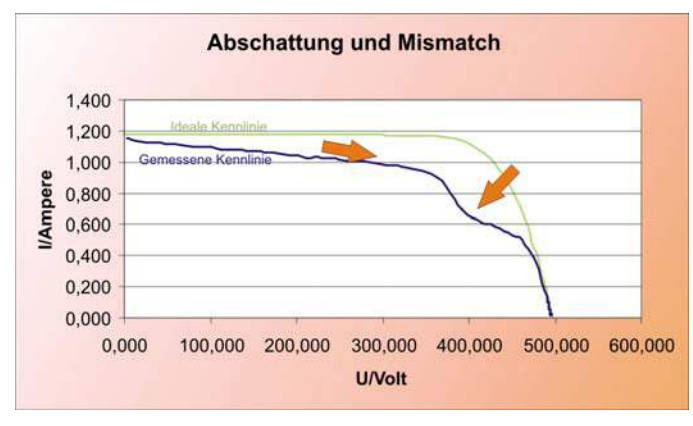

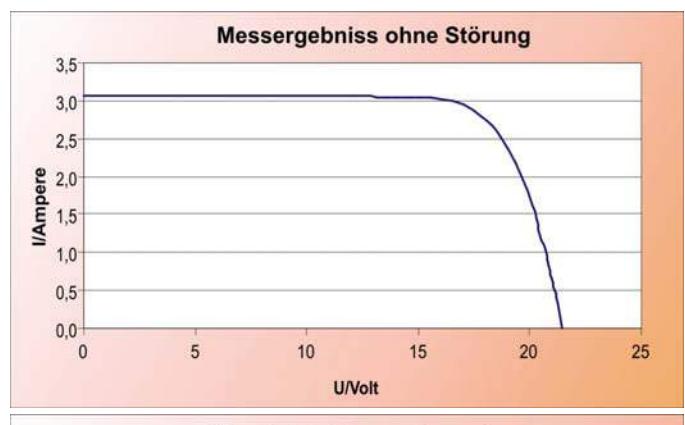

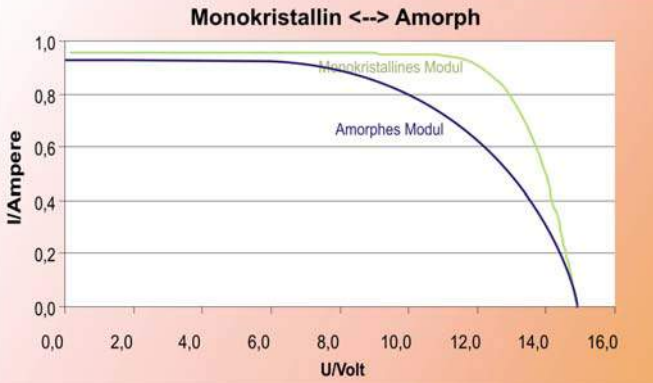

kleiner R<sub>p</sub> - z.B. Anpassungsverlust

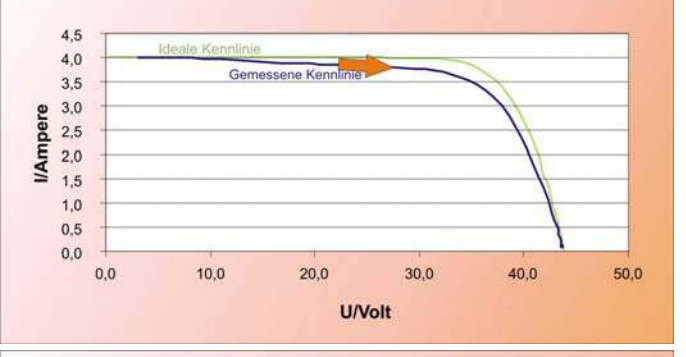

Verlust duch hohen R<sub>s</sub> (z.B. schlechte Kontakte)

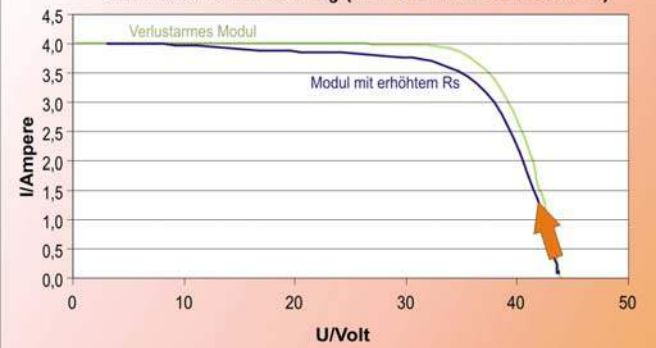

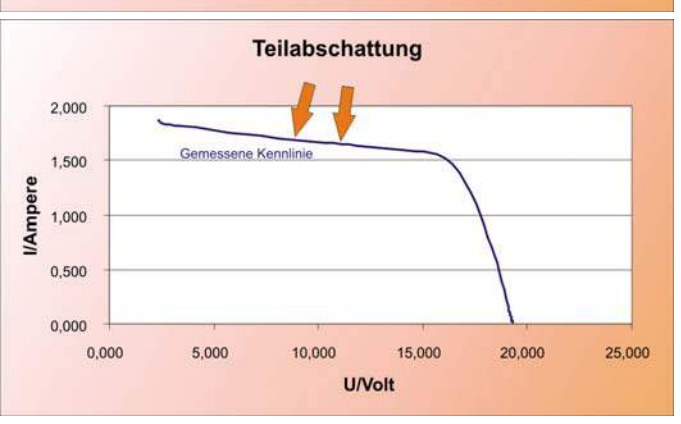

# <span id="page-29-0"></span>17 Glossar

# Azimutwinkel (ß) und Neigungswinkel (α)

Zur effektiven Nutzung der Sonnenstrahlung werden Module und Kollektoren so ausgerichtet, dass die solare Ernte möglichst groß ausfallen kann. Hierbei spielen neben dem Einfallswinkel der Sonne auch der "Azimutwinkel" und der Neigungswinkel der Module bzw. Kollektoren eine Rolle. Der Azimutwinkel (ß) gibt an, wie viel Grad die Flächen von Modul oder Kollektor von der exakten Südausrichtung abweichen. Der Neigungswinkel (α) betrifft die Abweichung von der Horizontalen. Untersuchungen belegen, dass Solaranlagen mit einem Azimutwinkel von etwa 0° und einem Neigungswinkel um 30° optimal ausgerichtet sind. Doch kleinere Abweichungen sind nicht unbedingt problematisch: Bei der Orientierung nach Südost oder Südwest können noch immer rund 95 % der möglichen Ernte eingefahren werden. Größere Anlagen werden zur Steigerung der Erträge mit Elektromotoren der Sonne nachgeführt. Siehe auch Nachführung.

Bei Messungen mit dem PROFITEST PV 1500 ist die exakte Ausrichtung des Einstrahlungssensors mit den Modulen äußerst wichtig. Der Sensor muss "denselben Himmel sehen" wie die Module. Dabei ist zu berücksichtigen, das durch Reflexionen in der Umgebung (durch Hauswände oder andere helle Flächen) der Lichteinfall auf die Module und den Sensor stark beeinflusst werden kann.

# **Dachneigung**

Auch wenn bei der Planung einer Solaranlage (beispielsweise bei einer Online-Berechnung) nach der Dachneigung gefragt wird, kommt es nicht auf die Neigung des Daches, sondern auf die Neigung der Kollektoren an. Durch entsprechende Aufständerung und Halterungen können Kollektoren auch bei ungünstiger Dachneigung oder Dachausrichtung in eine geeignete Position gebracht werden.

Damit die Sonnenstrahlung bestmöglich genutzt wird, sollte sie im rechten Winkel auf den Kollektor treffen. Der optimale Neigungsoder Aufstellwinkel entspricht der geografischen Breite eines Ortes. (Freiburg z. B. liegt am 48. Breitengrad und Lübeck am 54. Breitengrad.) Da die Sonne im Sommer höher und im Winter tiefer steht, kommt es darauf an, in welcher Jahreszeit die Solaranlage vorwiegend genutzt werden soll. Photovoltaikanlagen z. B. bringen den besten Ertrag an den langen Tagen des Sommers, während thermische Solaranlagen zur Heizungsunterstützung im Winter gebraucht werden. Als Faustregel für den Aufstellwinkel gilt bei Sommernutzung der Breitengrad minus 10°, für die Winternutzung der Breitengrad plus 10°.

Nicht zu verwechseln mit der Neigung ist die Ausrichtung (Azimutwinkel) nach Süden. In der Praxis bringen kleinere Abweichungen von der optimalen Neigung oder Ausrichtung nur eine geringfügige Ertragsminderung. Eine zeitweise Verschattung der Kollektoren beeinträchtigt den Ertrag mehr.

# DC

Abk. für direct current = Gleichstrom, wie er von Solarzellen bzw. -modulen erzeugt und in Akkumulatoren gespeichert wird. Werden mehrere Solarzellen in Reihe zu einem Modul geschaltet, addieren sich die Spannungen.

# Degradationsverhalten

Der Wirkungsgrad amorpher Solarzellen nimmt am Anfang der Sonnenbestrahlungsphase stark ab und stabilisiert sich erst nach 3 Wochen bis 5 Monaten. Neben dieser irreversiblen (unumkehrbaren) Degradation findet gleichzeitig eine reversible (umkehrbare) Degradation statt. D. h. amorphe Solarmodule haben einen besseren Wirkungsgrad im Frühjahr/Sommer als im Herbst/Winter.

# Direkte Strahlung / diffuse Strahlung

Direkte Strahlung (schattenwerfend) trifft ohne Streuung durch Bestandteile der Erdatmosphäre auf eine Fläche. Durch Streuung (Nebel, Dunst, Wolken) entsteht diffuse / indirekte Strahlung

# Generator

Lat.: Erzeuger. Generatoren wandeln andere Energieformen in Strom um. In der Solartechnik wird nur die Gesamtheit der zusammengeschalteten Photovolatik-Module als Generator oder Solarkraftwerk bezeichnet.

#### Globalstrahlung

Bezeichnet die auf eine horizontale Fläche auf der Erde treffende Sonneneinstrahlung. Sie setzt sich aus der direkten Strahlung und der Reflexionsstrahlung (z. B. von Schneefeldern) zusammen.

# Kurzschluss-Strom bei Solarzellen:

Strom der fließt, wenn Plus- und Minuspol der Zelle verbunden werden, wenn also kein Widerstand bzw. Verbraucher zwischen Plus und Minus geschaltet ist. Dies ist für die Solarzellen nicht gefährlich, jedoch kann sich beim Trennen der Verbindung ein gefährlicher Lichtbogen bilden!

# **Mismatching**

Verschaltung schlechterer und besserer Module in einen String, wodurch das schlechteste Modul einer Reihe den Strom bestimmt und so die Gesamtleistung vermindert.

#### MPP

ist der Punkt maximaler Leistung. Eine Solarzelle besitzt zu jedem Einstrahlungswert in Kombination zu einem bestimmten Temperatur- und Lichtspektrumswert einen Punkt maximaler Leistung auf ihrer U-I-Kennlinie. Das Produkt aus nutzbarer Spannung und dazugehörigem Strom einer Solarzelle ist nicht immer gleich groß.

#### Nachführung

Bei nachgeführten Photovoltaik-Anlagen folgt die Modulfläche im Tagesverlauf dem Stand der Sonne. Die Nachführung (engl.: tracking) kann hierbei um eine oder zwei Achsen erfolgen, wobei die Ausbeute bei zweiachsiger Nachführung höher ist. Gegenüber einer fest nach Süden ausgerichteten Anlage kann auf diese Weise die Jahresausbeute in unseren Breiten um etwa 30% gesteigert werden. Die Mastaufständerung nachgeführter Solaranlagen erlaubt die Wahl des optimalen Standortes. Unabhängig von den baulichen Gegebenheiten wird so ein verschattungsfreier Schwenkbereich von 180° ermöglicht.

#### Peakleistung

Um die Vergleichbarkeit von Leistungsangaben bei PV-Modulen zu gewährleisten wurde allgemein vereinbart, das die Nennleistung eines Moduls bei den Randbedingungen Zelltemperatur 25 °C, Einstrahlung 1000 W/m<sup>2</sup> und einem Lichtspektrum entsprechend AM=1,5 gemessen und "Peakleistung" (manche Hersteller bezeichnet diese auch als "Nennwert") genannt wird. Diese Randbedingungen heißen Standard Test Conditions (STC).

Leider sind die STC in der Natur nur sehr selten anzutreffen, so dass die entsprechenden Messungen bisher im Labor durchgeführt wurden, wo eben diese Bedingungen unter hohem Aufwand hergestellt werden mussten.

Mit den neuen Verfahren der Peakleistungs- und Kennlinienmessgeräte der Serie PROFITEST PV 1500 ist es nun möglich, die Messungen unter aktuellen Umweltbedingungen durchzuführen und vom Messgerät auf die STC umrechnen zu lassen. Damit stehen nach nur einer Kennlinienmessung als Ergebnis sofort die Peakleistung P<sub>pk</sub>, der Serieninnenwiderstand  $R_s$  und der Parallelwiderstand  $R_p$  zur Verfügung. Diese Werte stellen, verglichen mit den Sollwerten für die gemessene Anlage, ein Indiz für unterschiedliche Fehler im PV-Generator dar und vereinfachen die Leistungskontrolle und Fehlersuche.

#### Performance Ratio

Unter "Performance Ratio" versteht man in der Photovoltaik das Verhältnis von Nutzertrag und Sollertrag einer Anlage. Die Performance Ratio einer Photovoltaikanlage ist der Quotient aus dem Wechselstromertrag und dem nominalen Ertrag an Generatorgleichstrom. Sie gibt an, welcher Anteil des vom Generator erzeugten Stroms real zur Verfügung steht. Leistungsfähige PV-Anlagen erreichen eine Performance Ratio von über 70%. Die Performance Ratio wird oft auch als Qualitätsfaktor (Q) bezeichnet. Solarmodule auf der Basis von kristallinen Zellen erreichen einen Qualitätsfaktor von 0,85 bis 0,95, netzgekoppelte Anlagen liegen im Durchschnitt bei 70 bis 75%.

#### Phox-Sensor

Das Prinzip des Phox (Photovoltaik LuX)-Sensors besteht darin, dass der Strom einer Photovoltaik-Zelle, der nahezu linear zur Einstrahlung auf die Zelle ist, durch einen sogenannten Shunt, einen genauen Widerstand geleitet wird. Die am Widerstand abfallende Spannung ist dann wiederum linear abhängig von der Einstrahlung und kann mit einfachen Spannungs-Messgeräten erfasst werden. Nachteil: jeder Sensor muss separat kalibriert werden: der Kalibrierwert ist die Spannung, die der Sensor abgibt, wenn er Standard-Test-Bedingungen (STC) ausgesetzt wird.

#### Serieninnenwiderstand R<sub>s</sub>

Dieser Widerstand ergibt sich physikalisch aus dem für die Modulherstellung verwendeten Material und dem Aufbau des Moduls sowie seines Kabelanschlusses und hat im Normalfall einen konstanten Wert. Dieser beträgt z. B. bei kristallinen Modulen etwa 1 Ohm, bei Dünnschichtmodulen mehr als 2 Ohm. Die Messung des Serieninnenwiderstands ist neuerdings mit den Messgeräten der Serie PROFITEST PV 1500 möglich. Dazu muss nur eine einzelne I-U-Kennlinie des Moduls gemessen werden. Aus dieser Kennlinie berechnet das Gerät automatisch den R<sub>s</sub> sowie auch die Peakleistung  $P_{pk}$  und den Parallelwiderstand  $\tilde{R}_{p}$ . Der theoretisch zu erwartende Wert des Serieninnenwiderstands Rs lässt sich berechnen. Dies können Sie z. B. mit der Software PV Analysator ausführen, wenn Sie die STC-Kennwerte U<sub>oc</sub>, I<sub>sc</sub>, U<sub>Mpp</sub> und I<sub>Mpp</sub> des Moduls kennen.

Den berechneten R<sub>s</sub> können Sie nun mit dem gemessenen Wert vergleichen, den ein PROFITEST PV 1500-Messgerät nach der Kennlinienmessung ausgibt. Ist der gemessene zu hoch, muss die Verkabelung auf Bruch, Korrosion, Verbindungsfehler oder Minderdimensionierung geprüft werden.

#### Solarkonstante

Bezeichnet die senkrecht auf eine Fläche außerhalb der Atmosphäre treffende Solarstrahlung.  $s = 1,37$  kW/m<sup>2</sup>. Im Weltraum ist die Sonnenstrahlung nahezu konstant; auf der Erde schwankt sie im Laufe der Tages- und Jahreszeiten und variiert je nach Breitengrad und Witterung. Der maximale Wert auf der Erde liegt zwischen etwa 0,8 und 1,2 kW/m<sup>2</sup>. Im Jahresmittel beträgt die Sonneneinstrahlung in Deutschland je nach Region zwischen ca. 850 und 1100 kWh $\text{/m}^2$ 

#### Sonneneinstrahlung

Die Sonneneinstrahlung setzt sich aus der Strahlung, die direkt von der Sonne kommt und mehreren indirekten Anteilen zusammen. Hierzu zählt die Reflexionsstrahlung der Umgebung. Besonders stark reflektieren z. B. Schneeflächen, die Strahlung des blauen Himmels und sonstige diffuse Strahlung. Für die genaue Berechnung der Energie, die auf eine Fläche trifft, ist der Winkel zwischen Sonnenstrahl und Fläche entscheidend. Dieser ändert sich je nach Tages- und Jahreszeit. Informationen über die exakte Berechnung bieten verschiedene Internet-Seiten. Die Einstrahlung wird durch mehrere Faktoren eingeschränkt; selbst bei strahlend blauem Himmel kommen nur etwa 90% der gesamten Sonnenenergie an.

#### Standard-Test-Bedingungen

Standard-Test-Bedingungen oder auch Standard Test Conditions (STC) liegen nach IEC 60904-3 vor bei einer Einstrahlung von 1000 W/ $m^2$ , einem Spektrum entsprechend AM = 1,5 sowie einer Modultemperatur von 25 °C.

#### Strom-Spannungs-Kennlinie

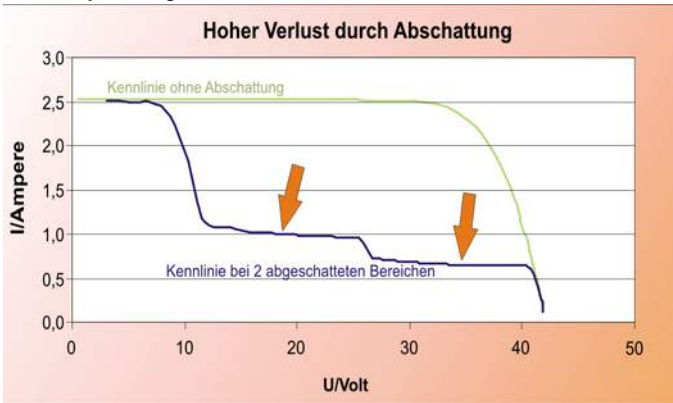

Die Strom-Spannungs-Kennlinie eines PV-Generators zeigt verschiedene Eigenschaften und Probleme des Generators und ist Grundlage einiger wesentlicher Kennwerte. So zeigen sich einerseits z. B. Teilabschattung als Diffus- oder Schlagschatten ebenso in der Kennlinie wie ein hoher Serieninnenwiderstand oder möglicherweise auch z. B. fehlende oder falsch montierte Bypass-Dioden. Das Erkennen dieser Einzelheiten setzt zum Teil etwas Erfahrung in der Interpretation der Kennlinien und grundlegendes Wissen über die (Halbleiter-)Physik der PV-Zelle voraus. Neben dem Kurzschluss-Strom Isc, der Leerlauf-Spannung Uoc, Strom und Spannung im Punkt maximaler Leistung (MPP) Ipmax und Upmax ergibt sich aus diesen Daten auch der Füllfaktor als Verhältnis von Isc\*Uoc/(Ipmax\*Upmax).

Darüber hinaus ist die Kennlinie die Grundlage für die Berechnung der effektiven Solarzellenkennlinie, anhand derer dann die Peakleistung und der Serieninnenwiderstand berechnet werden können.

#### Vier-Leiter-Messung (Kelvin-Messung)

Wenn ein elektrischer Leiter von Strom durchflossen wird, fällt durch den spezifischen Widerstand die Spannung ab. Bekannt ist dieser Zusammenhang als Ohmsches Gesetzt (R = U/I). Die Spannung am Ende der Leitung ist nicht mehr so hoch wie am Anfang der Leitung (dem Messpunkt). Um nun doch die exakte Spannung am Messpunkt erfassen zu können, greift man zur Vier-Leiter-Methode: hier fließt der Strom durch zwei Leiter (Plus und Minus) und eine niederohmige Last, hierbei fällt natürlich Spannung ab. Es werden nun zwei weitere Leiter am Messpunkt mit den Stromleitern verbunden und an ein hochohmiges Messgerät angeschlossen. Da hier nahezu kein Strom fließt, fällt im Leiter auch keine Spannung ab: die gemessene Spannung entspricht genau der Spannung am Messpunkt.

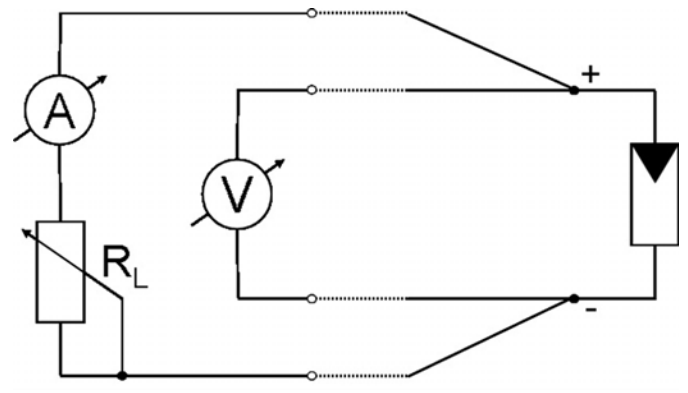

#### Wirkungsgrad

Allg.: Verhältnis der nutzbaren zur eingesetzten Energie. Zur Illustration: Herkömmliche Glühbirnen verwandeln etwa 3 ... 4% der eingesetzten Energie in Licht, Photovoltaikanlagen bzw. Solarzellen erreichen derzeit einen Wirkungsgrad von 11 ... 17%, thermische Solaranlagen können zwischen 25 und 40% der Sonnenstrahlung umwandeln.

# <span id="page-31-0"></span>18 Anhang A

# <span id="page-31-1"></span>18.1 Signalisierung des Ladezustands des eingebauten Akkus

#### LED Ladezustand

- 1. LED leuchtet rot (ohne externe Versorgung) = Akku-Ladezustand niedrig (Laden umgehend erforderlich)
- 2. LED leuchtet rot (bei externer Versorgung) = Akku wird geladen
- 3. LED leuchtet grün (bei externer Versorgung) = Ladung weitgehend abgeschlossen, Trickle-Erhaltungsladung, Gerät voll einsetzbar.
- 4. LED Ladezustand leuchtet nicht (bei externer Versorgung) = Laden vollständig abgeschlossen

# LED externe Versorgung

Die LED leuchtet, falls das externe Ladegerät angeschlossen ist.

#### <span id="page-31-2"></span>18.2 Lautsprechersignale

Der PROFITEST PV 1500 meldet Stör- und Betriebszustände durch Lautsprechersignale: Tiefe Töne werden im Folgenden durch "da", höhere mit "di" angegeben.

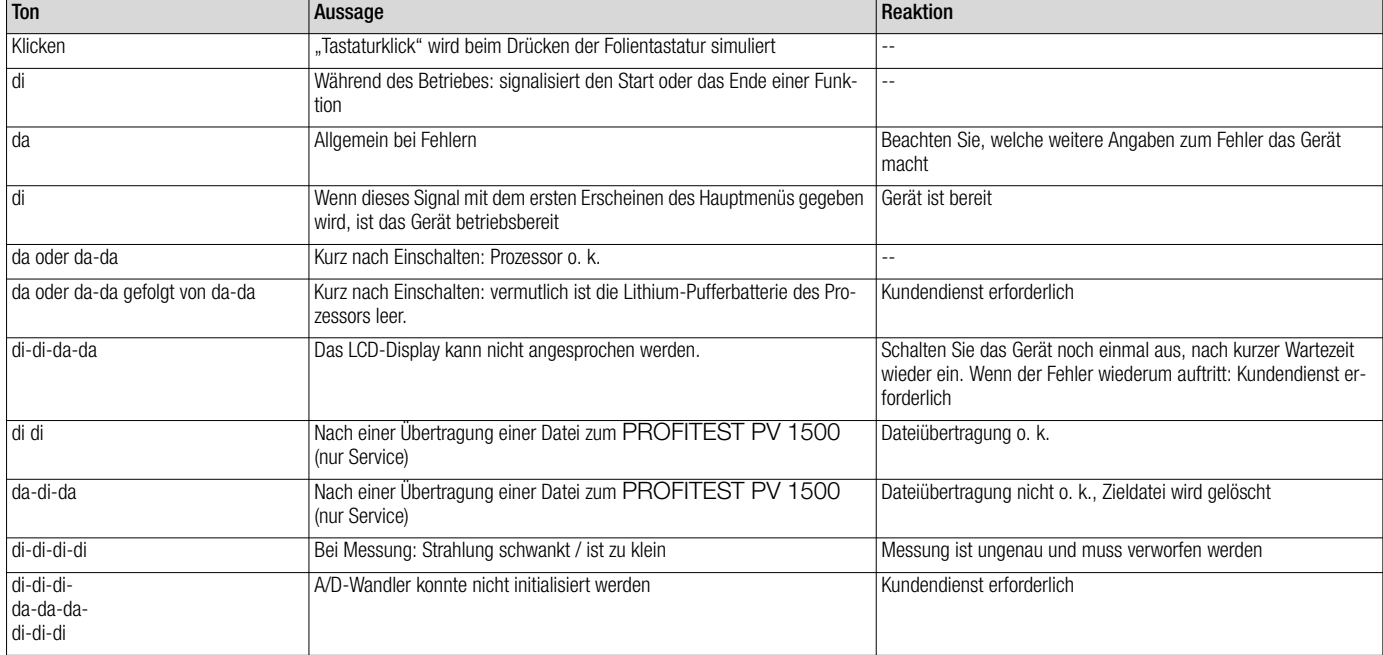

# <span id="page-32-0"></span>19 Wartung und Rekalibrierung

#### <span id="page-32-1"></span>19.1 Rücknahme und umweltverträgliche Entsorgung

Dieses Gerät fällt unter die Richtlinie 2012/19/EU über Elektround Elektronik-Altgeräte (WEEE) und deren nationale Umsetzung als Elektro- und Elektronikgerätegesetz (ElektroG) über das Inverkehrbringen, die Rücknahme und die umweltverträgliche Entsorgung von Elektro- und Elektronikgeräten. Bei dem Gerät handelt es sich um ein Produkt der Kategorie 9 (Überwachungs- und Kontrollinstrumente) nach dem ElektroG.

Dieses Gerät fällt zudem unter die Richtlinie 2006/66/EG über Batterien und Akkumulatoren sowie Altbatterien und Altakkumulatoren und deren nationale Umsetzung als Batteriegesetz (BattG) über das Inverkehrbringen, die Rücknahme und die umweltverträgliche Entsorgung von Batterien und Akkumulatoren.

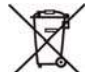

Das nebenstehende Symbol bedeutet, dass Sie dieses Gerät inkl. dem darin verbauten Akku und sein elektronisches Zubehör entsprechend den geltenden gesetzlichen Vorschriften und getrennt vom Hausmüll entsorgen müssen. Zur Entsorgung geben Sie das Gerät bei einer offiziellen Sammelstelle ab oder wenden Sie sich an unseren Produktsupport ([Siehe "Produktsupport" auf](#page-33-0)  [Seite 34.](#page-33-0)).

Durch getrennte Entsorgung und Recycling wird sichergestellt, dass Ressourcen geschont und Gesundheit und Umwelt geschützt werden.

[Aktuelle und weitere Informationen finden Sie auf unserer Website](http://www.gossenmetrawatt.com)  http://www.gossenmetrawatt.com unter den Suchbegriffen "WEEE" und "Umweltschutz".

#### <span id="page-32-2"></span>19.2 Rekalibrierung

Die Messaufgabe und Beanspruchung Ihres Messgeräts beeinflussen die Alterung der Bauelemente und kann zu Abweichungen von der zugesicherten Genauigkeit führen.

Bei hohen Anforderungen an die Messgenauigkeit sowie im Baustelleneinsatz mit häufiger Transportbeanspruchung und großen Temperaturschwankungen, empfehlen wir ein relativ kurzes Kalibrierintervall von 1 Jahr. Wird Ihr Messgerät überwiegend im Laborbetrieb und Innenräumen ohne stärkere klimatische oder mechanische Beanspruchungen eingesetzt, dann reicht in der Regel ein Kalibrierintervall von 2-3 Jahren.

Bei der Rekalibrierung\* in einem akkreditierten Kalibrierlabor (DIN EN ISO/IEC 17025) werden die Abweichungen Ihres Messgeräts zu rückführbaren Normalen gemessen und dokumentiert. Die ermittelten Abweichungen dienen Ihnen bei der anschließenden Anwendung zur Korrektur der abgelesenen Werte.

Gerne erstellen wir für Sie in unserem Kalibrierlabor DAkkS- oder Werkskalibrierungen. Weitere Informationen hierzu finden Sie auf unserer Homepage unter:

www.gossenmetrawatt.com

 $\rightarrow$  Unternehmen  $\rightarrow$  Qualität und Zertifikate  $\rightarrow$  DAkkS-Kalibrierzentrum)

Durch eine regelmäßige Rekalibrierung Ihres Messgerätes erfüllen Sie die Forderungen eines Qualitätsmanagementsystems nach DIN EN ISO 9001.

Prüfung der Spezifikation oder Justierung sind nicht Bestandteil einer Kalibrierung. Bei Produkten aus unserem Hause wird jedoch häufig eine erforderliche Justierung durchgeführt und die Einhaltung der Spezifikation bestätigt.

#### <span id="page-32-3"></span>19.3 Reparatur- und Ersatzteil-Service Kalibrierzentrum und Mietgeräteservice

Bitte wenden Sie sich im Bedarfsfall an:

#### PV Engineering GmbH

Hugo-Schultz-Str. 14 58640 Iserlohn Deutschland / Germany

# <span id="page-33-0"></span>20 Produktsupport

Bitte wenden Sie sich im Bedarfsfall an:

GMC-I Messtechnik GmbH Hotline Produktsupport Telefon D 0900 1 8602-00 A/CH +49 911 8602-0 Telefax +49 911 8602-709 E-Mail support@gossenmetrawatt.com

© GMC-I Messtechnik GmbH Erstellt in Deutschland • Änderungen / Irrtümer vorbehalten • Eine PDF-Version finden Sie im Internet

Alle Handelsmarken, eingetragenen Handelsmarken, Logos, Produktbezeichnungen und Firmennamen sind das Eigentum ihrer jeweiligen Besitzer.<br>All trademarks, registered trademarks, logos, product names, and company names are p

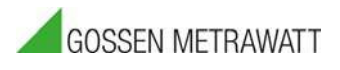

GMC-I Messtechnik GmbH Südwestpark 15 90449 Nürnberg • Germany Telefon +49 911 8602-111 Telefax +49 911 8602-777 E-Mail info@gossenmetrawatt.com www.gossenmetrawatt.com

Distributed by: